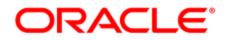

# Oracle Eloqua-Salesforce App

User Guide

# Contents

| Salesforce Integration app                                 | 4  |
|------------------------------------------------------------|----|
| Supported Salesforce objects                               |    |
| Getting started with the app                               |    |
| Installing the Salesforce Integration app                  |    |
| Configuring connections                                    |    |
| Creating a connected app                                   | 10 |
| Configuring a connection in the Salesforce Integration app | 12 |
| Modifying a connection                                     |    |
| Configuring defaults for a connection                      |    |
| Viewing connection errors                                  |    |
| Creating sample programs                                   |    |
| Creating step actions                                      | 21 |
| Creating campaign actions                                  |    |
| Creating response actions                                  |    |
| Copying Salesforce fields into Eloqua                      |    |
| Configuring test runs for actions                          |    |
| Adding test contacts                                       |    |
| Running an action with a test payload                      |    |
| Excluding the test payload from daily reports              |    |
| Creating imports                                           |    |
| Scheduling an import                                       | 47 |
| Deduplication types                                        |    |
| Checking email address changes before imports              |    |
| Migrating native Salesforce integration assets             |    |
| Adding imports to a canvas                                 |    |

| Creating campaign imports                   |    |
|---------------------------------------------|----|
| Creating opportunity imports                |    |
| Creating user imports                       |    |
| Creating marketing activity exports         | 71 |
| Configuring notifications                   |    |
| Salesforce Integration app FAQs             |    |
| Using the app in a program or campaign      |    |
| Viewing report data                         |    |
| Viewing the global report dashboard         |    |
| Viewing connection errors                   |    |
| Viewing imports and exports by target       |    |
| Viewing report data for actions and imports |    |
| Action report data                          |    |
| Import report data                          |    |
| Report data for failed actions or imports   |    |

# Salesforce Integration app

**Tip**: If you are using the native Salesforce integration, you can migrate your assets to the Salesforce Integration app.

The Salesforce Integration app creates an integration between Oracle Eloqua and Salesforce to send data between the two platforms. Leverage the Salesforce Integration app in your marketing cloud solution to:

- Transfer the leads generated from marketing campaigns in Oracle Eloqua into Salesforce so they are nurtured and synchronized as sales leads.
- Use the app within a program or campaign canvas to create or update records in supported Salesforce objects in real time. Typical use cases include lead creation, lead updates, and contact updates.
- Schedule imports from Salesforce to Oracle Eloqua for supported Salesforce objects.

You can use the app for various marketing qualification and lead generation use cases. For example, you can configure a listener step to listen for contacts who complete a form. Once the contact is added to the program canvas, you may want to decide to create a lead for the contact. Depending on the next decision, you can configure this app to either create a new lead or update an existing lead within Oracle Eloqua.

You can manage user permissions on this app by following the instructions listed here.

**Example**: A listener step could be configured to listen for contacts who complete a form. Once the contact is added to the program canvas, you may want to decide to create a lead for the contact, depending on the next decision, you can configure this

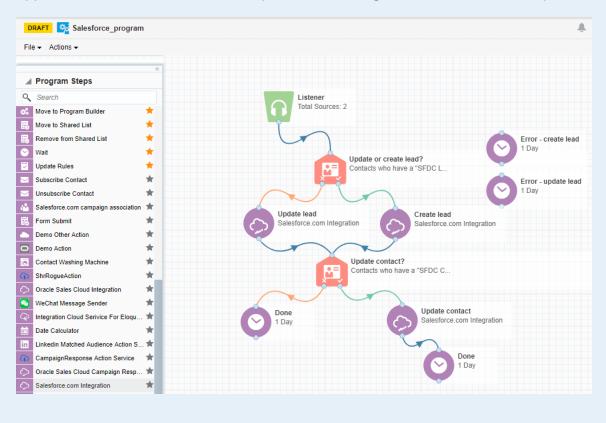

app to either create a new lead or update an existing lead within Oracle Eloqua.

# Supported Salesforce objects

The integration supports bi-directional data flow for all objects available via the Salesforce API with the following caveats:

- Objects that are read-only will not be available for use in actions.
- Objects that are not readable will not be available for use in imports.
- If required, you can restrict access to some Salesforce objects. For details, refer to the Salesforce documentation.

Note: Any Salesforce version that comes with API access is supported. For more details, see Salesforce editions with API access.

# Getting started with the app

The steps below outline the recommended setup and configuration process for the Salesforce Integration app.

 Install the Salesforce Integration app. Once the app is installed, configuration settings for connections, actions, imports, and notifications can be found in the apps list. Go to Settings

> Apps and click Configure 🍄 to access the configuration settings.

- 2. Create a connected app in Salesforce.
- 3. Configure one or more connections. Each connection can have multiple connected apps but only one can be active per connection.

**Tip**: If you are using the native Salesforce integration, you can migrate your assets to the Salesforce Integration app.

- 4. Create actions. Actions are data transactions between Oracle Eloqua and Salesforce.
  - Use step actions to create and update records to be used in a program or campaign.
  - Use campaign actions to send campaign updates from an Oracle Eloqua campaign object to a custom object in Salesforce. One campaign update action can be active at a time.
  - Use response actions to send data to Salesforce based on response rules configured in your Oracle Eloqua instance. When a response occurs, Oracle Eloqua records the response based on priority and the response is sent to Salesforce.
- Create and schedule imports to import data from Salesforce to Oracle Eloqua periodically. The Salesforce Integration app executes imports every 15 minutes. If an import needs to be performed off schedule, it can be executed on demand.
  - Use standard imports to import contact record data from Salesforce into Oracle Eloqua. The following imports are recommended: get leads, get contacts, get accounts.

- Use campaign imports to import custom object data from Salesforce into Oracle Eloqua campaigns to allow for bi-directional updates between the two applications.
- 6. Export Eloqua-generated marketing activities to synchronize data with a Salesforce connection
- 7. Setup email notifications to be alerted if there are problems with your imports or actions.
- 8. Review your reports. The Salesforce Integration app provides reporting on the records being sent between Eloqua and Salesforce.
- 9. Use the app in a campaign or program to update or create contact records.
- 10. Put actions through a test run with pre-configured contacts.
- 11. Add imports to a canvas to run up to ten post processing actions.

Creating sample programs

## Installing the Salesforce Integration app

**Comportant**: Because deleting or deactivating the installer user account will impact installed apps, we recommend installing apps using a user account that is not tied to a specific person. The user account must have customer administrator rights.

#### To install the Salesforce Integration app:

1. Follow the URL provided.

https://cloudmarketplace.oracle.com/marketplace/app/AppSalesforce

Note: If you have IP allowlists enabled, add internal Eloqua IPs to your allowlist .

- 2. Log in with your Eloqua credentials, if required.
- 3. Click Accept and Install to add the app to your Apps list.
- 4. Click Sign In.
- 5. Confirm your credentials and click **Accept** to grant permission for the app to communicate with Eloqua on your behalf.

The app is now installed and can be viewed in your *Apps* list (**Settings Settings Apps**, under the *Platform Extensions* section). You can configure your app now or at a later time.

You can return to the *Apps* list at any time and view the app description, modify the configuration settings, reinstall, or uninstall it. You can also check its status and dependencies.

■Warning: To modify configuration settings, navigate to *Apps*, select your app, and click the Configure icon <sup>(2)</sup>. Selecting the Reinstall icon <sup>(2)</sup> will force you to go through the entire configuration process again. The app will be unavailable for all users during the reinstall. All existing assets, configurations and history are preserved when you reinstall an app. Also, you can choose to delete an app by clicking the Uninstall <sup>(2)</sup>. In this case, all current assets, configurations, and history are are permanently deleted.

# **Configuring connections**

You can configure one or more connections and modify connections on the app's *Connections* tab.

#### Prerequisites

- Install the Salesforce Integration app.
- Salesforce connected app: Create a connected app in Salesforce so that you can get the following values to enter when creating a connection:
  - Consumer key: Displayed in the Salesforce connected app after creation.
  - Consumer secret: Displayed in the Salesforce connected app

In this topic, you'll learn about:

- Creating a connected app
- Configuring a connection in the Salesforce Integration app
- Modifying a connection
- Configuring defaults for a connection
- Viewing connection errors
- Creating sample programs

#### Creating a connected app

The following instructions are based on Salesforce Classic. For Lightning Experience and Classic details, see the Salesforce's connected app documentation.

#### To create a connected app in Salesforce:

- 1. Go to https://login.salesforce.com/ and log in to your Salesforce account.
- 2. From the profile drop-down list, select **Setup**.
- 3. In the App Setup section, select Create > Apps. The Apps page is displayed.
- 4. In the Connected Apps section, click New. The New Connected App page is displayed.
- 5. Enter the following required values and any optional values if needed:
  - Connected App Name: Enter a descriptive name such as Eloqua Integration.
  - API Name: You can accept the default value or enter a different name.
  - Contact Email: Enter the email address of the user who will manage the connected app.
- In the API (Enable OAuth Settings) section, select Enable OAuth Settings. Additional options are displayed. Keep the Require Secret for Web Server Flow option, which is selected by default.
- 7. Enter your Oracle EloquaCallback URL, which depends on your Eloqua pod number:

#### Pod Callback URL

Pod 1 https://apps.p01.eloqua.com/eloqua/salesforce/callback Pod 2 https://apps.p02.eloqua.com/eloqua/salesforce/callback Pod 3 https://apps.p03.eloqua.com/eloqua/salesforce/callback Pod 4 https://apps.p04.eloqua.com/eloqua/salesforce/callback Pod 6 https://apps.p06.eloqua.com/eloqua/salesforce/callback Pod 7 https://apps.p07.eloqua.com/eloqua/salesforce/callback Pod 8 https://apps.p08.eloqua.com/eloqua/salesforce/callback

 In the Selected OAuth Scopes section, select the appropriate scopes or select all available scopes. **Comportant**: At the very least, the three Salesforce OAuth Scopes are required. See the FAQ for more information.

- 9. Click Save.
- 10. Select Create > Apps.

**Note**: The actual Salesforce base URL should be used in the app configuration. The app name is used for labeling and identification purposes only.

- 11. In the Connected Apps section, find your connected app in the list and click its name.
- 12. In the connected app's *API (Enable OAuth Settings)* section, record the *Consumer Key* and *Consumer Secret* values.

Learn more: Salesforce connected app documentation

Configuring a connection in the Salesforce Integration app

#### To configure a connection:

- 1. Log in to Oracle Eloqua.
- 2. Click the settings icon .
- 3. In the *Platform Extensions* section, click **Apps**.

- 4. From the apps list, click **Salesforce Integration for Eloqua**. The *Salesforce Integration for Eloqua* page is displayed.
- 5. Click the configure icon <sup>1</sup>. The *App Configuration for Salesforce Integration for Eloqua* page is displayed.
- 6. Click Connections.

- 7. Click Create Connection.
- 8. Enter a connection name and click **Create Connection**. The **Add Connected App** button and default field mappings are displayed.

| SalesForce.com Integra | ation                                                                              |   |               |                                          | Â     | ?        | 0        |
|------------------------|------------------------------------------------------------------------------------|---|---------------|------------------------------------------|-------|----------|----------|
| Status and Reporting   | Connection Details                                                                 |   |               |                                          | Close | Save Cor | nnection |
| Actions                | * Connection Name                                                                  | E | Eloqua Callt  | oack Url                                 |       |          |          |
| Imports                | Salesforce connection                                                              | h | ttps://apps.j | p03.elqqa01.com/eloqua/salesforce/callba | ck    |          | e.       |
| Marketing Activities   | Connected Apps                                                                     |   |               |                                          |       |          |          |
| Campaigns              |                                                                                    |   |               |                                          |       |          |          |
| Connections            |                                                                                    |   |               |                                          |       |          |          |
| Notifications          | You don't have any Connected Apps yet.                                             |   |               |                                          |       |          |          |
|                        | To get started you will need to create and authenticate at least one Connected App |   |               |                                          |       |          |          |
|                        | Learn more Add Connected App                                                       |   |               |                                          |       |          |          |
|                        | Default Field Mappings                                                             |   |               |                                          |       |          |          |
|                        | <b>Leads</b><br>SFDC Lead ID (Display Name)<br>LeadID                              | ÷ |               | Select                                   |       |          | -        |
|                        | Accounts<br>SFDC Account ID (Display Name)<br>AccountID                            | * |               | Select                                   |       |          | Ŧ        |
|                        | Contacts<br>SFDC Contact ID (Display Name)<br>ContactID                            | * |               | Select                                   |       |          | Ŧ        |

- 9. Click Add Connected App.
- 10. In the *Add a Connected App* section, enter the **Consumer Key** and **Consumer Secret** from your Salesforce connected app.
- 11. Click Add App.
- 12. In the *Default Field Mappings* section, select the Oracle Eloqua fields to map to the corresponding Salesforce Unique Identifier fields.

- a. Leads: Select an Eloqua field to map to the lead ID field for Salesforce contacts. By default, it is named *SFDC Lead ID*.
- b. Accounts: Select an Eloqua field to map to the registry ID field for Salesforce accounts. By default, it is named SFDC Accounts ID.
- c. **Contacts**: Select an Eloqua field to map to the registry ID field for Salesforce contacts. By default, it is named *SFDC Contact ID*.
- 13. Click Save Connection.

Note: Please verify the value of the SFDC refresh token policy. If it is set to expire immediately, the App authentication will fail.

- 14. Click **Close**. The *Connections* page lists existing CRM connections and associated connected apps.
- 15. Next to the new connected app, click Authenticate App. A Salesforce login dialog is displayed.

**T**ip: You can choose to have your data routed through a CipherCloud gateway. To do so, configure the login dialog to point to the CipherCloud gateway. You may need to adjust your CipherCloud firewall settings to allow calls from Oracle Eloqua servers.

| 🗭 Choose a | Username   Salesforce - Google Chrome                      | 0       | 23 |
|------------|------------------------------------------------------------|---------|----|
| Secure     | https://login.salesforce.com/?startURL=%2Fsetup%           | 2Fsecur | 07 |
|            | salesforce<br>Choose a Username                            |         |    |
|            | 1 Saved Username Edit Li                                   | st      |    |
|            | eloqua@eloqua.com                                          | ]       |    |
|            | Log In with a Different Username                           |         |    |
|            |                                                            |         |    |
|            |                                                            |         |    |
|            | © 2018 salesforce.com, inc. All rights reserved.   Privacy |         |    |

- 16. Click the default user name or log in with a different user name. The *Allow Access*? dialog is displayed.
- 17. Click Allow. If authentication succeeds, your connected app is ready to be used.

#### Modifying a connection

#### To modify an existing connection:

- 1. In the Salesforce Integration app, click the **Connections** tab.
- 2. Click the connection's menu icon = and select any of the following options:
  - Add Action: Click to create an action and automatically associate it with the current connection.
  - Add Import: Click to create an import and automatically associate it with the current connection.
  - Add New Connected App: Add another connected app to the connection.
  - Configure Defaults: Create default imports, actions, and marketing activities if you did not already do this as part of the connection set up.

- **Delete**: You can delete connections if there are no associated actions or imports. A confirmation dialog will list any dependencies. The dependent actions and imports need to be disabled and deleted before deleting the connection.
- Edit: Open the connection in Edit mode so that you can modify its field mappings or connected app values. You cannot modify the callback URL.
- **Migrate Native Assets**: You can migrate assets from your native integration to the Salesforce Integration app.

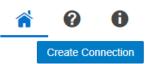

#### Connections

- You can have multiple connections, including alternate Connected Apps for different sandbox configurations.
- Only one Connected App per Connection can be active at a time.

| onnected Apps Select to set the | Edit                  |
|---------------------------------|-----------------------|
| default connected app           | Add New Connected Ap  |
| SalesforceApp                   | Delete                |
| Active Connected App            | Add Action            |
|                                 | Add Import            |
| SFDC_CRM                        | Configure Defaults    |
|                                 | Migrate Native Assets |
| Click menu icon                 |                       |

 If a connection has multiple credentials, you can select the radio button to set the default credential. Only one credential per connection can be active at once. For example, one connected may have production credentials while another connected app has credentials linked to a sandbox or test environment.

#### Configuring defaults for a connection

Once you configure a connection, you can open the *Create Defaults* section to create default actions, imports, and marketing activities using default mappings. You can

alternatively create actions, imports, and marketing activities by manually configuring them.

Note: You can only configure defaults for an authenticated connection.

#### To configure default imports, actions, and marketing activities for a connection:

- 1. In the Salesforce Integration app, click the Connections tab.
- 2. Click the connection's menu icon and select

and select Configure Defaults.

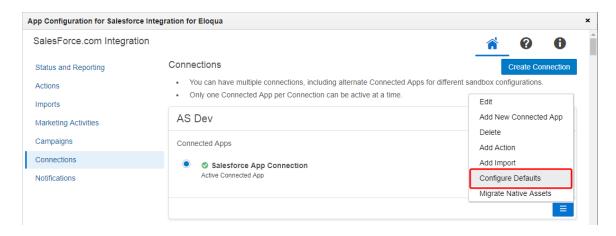

The *Create Defaults* page displays all the available imports, actions, and marketing activities for your connection.

| pp Configuration for Salesforce | e.com Integration                                  |                                             |                                 |
|---------------------------------|----------------------------------------------------|---------------------------------------------|---------------------------------|
| Status and Reporting            | Recommended Program                                | ns                                          | Cancel Create Defaults          |
| Actions                         | Select the sample programs you                     | want to create for this connection.         |                                 |
| Imports                         | <ul><li>Create Unique 1</li><li>Hybrid 1</li></ul> |                                             |                                 |
| Marketing Activities            | Point of Interest 1                                |                                             |                                 |
| Campaigns                       | Create Defaults                                    |                                             |                                 |
| Connections                     | Select the default assets you wan                  | t to create for this connection. Refer Help |                                 |
| Notifications                   | Actions Select All                                 | Imports Select All                          | Marketing Activities Select All |
|                                 | Campaign Response                                  | Accounts                                    | Bounceback                      |
|                                 | Create Campaign                                    | Campaigns                                   | Click-throughs                  |
|                                 | Create Lead                                        | Contacts                                    | Email Opens                     |
|                                 | Update Contact                                     | Converted Leads                             | Email Sends                     |
|                                 | Update Lead                                        | Deleted Accounts                            | Form Submits                    |

- 3. Select the default fields you want to create for this connection.
- 4. Click Create Defaults. The selected imports, actions, and marketing activities are created with a name that includes the name of your connection. You need to enable imports before you can use them. To do it, go to the *Imports* tab and click the import's menu icon 
  After an import is done, you can use a feeder service to make updates on a canvas. Unlike imports, actions and marketing activities are enabled by default and you can start using them right away in a program or campaign.

**Note**: You will create duplicate actions, imports, and programs if you configure the same defaults for the same connection more than once. The duplicate asset names will include the connection name and either the words *New Import* or *New Action*.

#### Viewing connection errors

The *Status and Reporting* screen displays errors associated with a current connection. If you have multiple active connections, and a hidden connection reported an error, the Salesforce Integration app will display a notification message at the top of the *Status and Reporting* screen. To find out which hidden connections have errors, open the connection drop-down.

| Status and Reporting |                    |            | [              | SFDC_              |         | Ť |
|----------------------|--------------------|------------|----------------|--------------------|---------|---|
| 1,117                | Created<br>Updated | 0<br>1,117 | 20             | Created<br>Updated | 9<br>11 |   |
| TOTAL IMPORTED       | Failed             | 469        | TOTAL EXPORTED | Failed             | 866,411 |   |

Connections that have errors will have a warning icon A beside them.

#### Creating sample programs

You can create sample programs from the *Configure Defaults* option. If you select this option, the Salesforce Integration app will create the selected programs in a predefined folder named *System - SFDC App*. The Salesforce Integration app will create all assets required to support these programs, and these assets will include the program name.

Note: The Salesforce Integration app will not create a new program (and related assets) if the program already exists.

To create a sample program:

- 1. In the Salesforce Integration app, click the **Connections** tab.
- 2. Click the connection's menu icon

and select Configure Defaults.

| App Configuration for Salesforce Integr | ation for Eloqua                                                                      | ×                          |
|-----------------------------------------|---------------------------------------------------------------------------------------|----------------------------|
| SalesForce.com Integration              |                                                                                       | <b>1 1 1 1 1 1 1 1 1 1</b> |
| Status and Reporting                    | Connections                                                                           | Create Connection          |
| Actions                                 | You can have multiple connections, including alternate Connected Apps for different s | sandbox configurations.    |
| Imports                                 | Only one Connected App per Connection can be active at a time.                        | Edit                       |
| Marketing Activities                    | AS Dev                                                                                | Add New Connected App      |
| Campaigns                               | Connected Apps                                                                        | Delete                     |
| Connections                             |                                                                                       | Add Action<br>Add Import   |
| Notifications                           | Salesforce App Connection     Active Connected App                                    | Configure Defaults         |
|                                         |                                                                                       | Migrate Native Assets      |
|                                         |                                                                                       | Ξ                          |
|                                         |                                                                                       |                            |

 Select which sample programs should be created. You can create up to three different kinds of programs:

Note: When you select any of the 3 sample programs, required assets are automatically selected as well. For example, if you select the *Create Unique* sample program, then *Create Lead*, *Update Contact*, and *Update Lead* are automatically selected as well.

- Create Unique: In this program, a new lead record is created in Salesforce only if there is no contact or lead record with the same email address in Salesforce. If there is an existing contact record, the contact record is updated with contact information as defined in the *Update Contact* action.
- Hybrid: In this program, a new lead is created in SFDC only if there is no unconverted lead record with the same email address in SFDC. Existing unconverted lead records in SFDC are updated with contact information as defined in the Update Contact action.
- Point of Interest: A new lead record is created if there are no leads with the same email address in Salesforce, but an Salesforce contact already exists. If there is an existing contact record, the contact record is updated with contact information from Oracle Eloqua as defined in the *Update Contact* action.

4. Click Create Defaults.

A status bar will display and indicate when the sample program's creation is complete.

## Creating step actions

Note: This page outlines how to create step actions in the Salesforce Integration app. Learn how to create campaign actions and response actions.

Actions are data transactions between Oracle Eloqua and Salesforce. The *Step Actions* page is where you create the types of actions to be used in a program or campaign when using the app. You can create two types of actions: *Create* and *Update*. *Create* will create a new record in Salesforce, and *Update* will take an existing Oracle Eloqua contact and update their information in Salesforce. You can put actions through a test run with preconfigured contacts.

#### Good to know

- Users can map the Salesforce URL field to the Eloqua Large Text and Text fields. Use the Large Text field if the value in your URL field contains more than 100 characters. Mapping the URL field to any other Eloqua field results in an error.
- For the Account, Contact, and Lead Salesforce objects, you can split the Address field onto a new line in Oracle Eloqua, and the split will remain at the same place once that address is pushed to Salesforce and imported back into Eloqua. For example, if you split an address to a new line after 80 characters, and that's pushed to Salesforce, the address will still be split to a new line at 80 characters once it's imported back into Eloqua.

#### Prerequisites

• Configured connection

#### To create a step action:

- 1. In the Salesforce Integration app, click Actions.
- 2. Click Add Action and select a connection for which you want to create a new action.
- 3. Complete the action details:

**Note**: Each action can map up to a maximum of 249 fields. See the Eloqua Developer Help Center for more information.

| ŀ | App Configuration for Salesforce Integr | ation for Eloqua      |                         |        |        |        | × |
|---|-----------------------------------------|-----------------------|-------------------------|--------|--------|--------|---|
|   | SalesForce.com Integration              |                       |                         | Â      | 0      | 0      |   |
|   | Status and Reporting                    | Create Action         |                         | Cancel | Create | Action |   |
|   | Actions                                 | Action Name           | New Action              |        |        |        |   |
|   | Imports                                 | Action Type           | Update -                |        |        |        |   |
|   | Marketing Activities                    | Connection Name       | AS Dev                  |        |        |        |   |
|   | Campaigns                               | Connection Name       | AS Dev                  |        |        |        |   |
|   | Connections                             | Eloqua Object         | Select                  |        |        |        |   |
|   | Notifications                           | Salesforce.com Object | Please select an object |        |        |        |   |

- Name: Enter a name for the action.
- Action Type: Select an action type from the list to either create, update, or upsert contact records.
   Note that:
  - The Upsert option creates a new campaign member in Salesforce if one doesn't exist, and updates an
    existing Campaign Member if it exists. The Upsert action type only applies to campaign responses
    managed by the user and not those managed by Oracle Eloqua. Users need to map the fields themselves
    and update the status field for Eloqua contacts, as any change to the status of the contact will not be pushed
    automatically by Eloqua. You can configure the Upsert action with Eloqua custom objects.

**Cfmportant**: When you're using Upsert in an action step in the Campaign Canvas, the Salesforce Integration app will retrieve the Campaign ID automatically. If you're using Upsert action steps on the Program Canvas, you will need to provide the Campaign ID as one of the mappings in the Salesforce Integration app itself.

- You can map any Eloqua custom object field to a static Salesforce ID for the Update action type.
- **Object Mapping**: To see available fields for mapping, select an Eloqua object and Salesforce object. Top-level objects from your Salesforce instance are available in the **Salesforce Object** list.

If you select the Lead object from the Salesforce Object list for either a Create or Update action type, the Trigger Assignment Rule option is displayed. If you select Yes, a default assignment rule will be triggered in Salesforce upon lead creation when new Eloqua contacts are added. Only select Yes if you are using lead assignment rules in Salesforce. Setting it to Yes will cause the action to take longer to run and will increase your Salesforce API usage.

| Salesforce.com Integration |                              |                    | <b>* 0 0</b>                                       |
|----------------------------|------------------------------|--------------------|----------------------------------------------------|
| Status and Reporting       | Create Action                |                    | Cancel Create Action                               |
| Actions                    | Action Name                  | AS Dev: New Action |                                                    |
| Imports                    | Action Type                  | Create             |                                                    |
| Marketing Activities       |                              |                    |                                                    |
| Campaigns                  | Connection Name              | AS Dev             |                                                    |
| Connections                | Eloqua Object                | Contact -          |                                                    |
| Notifications              | Salesforce.com Object        | Lead               | If you select the Lead object,                     |
|                            | Trigger Assignment Rule      | ⊖ Yes              | the Trigger Assignment Rule<br>option is displayed |
| text                       | 00 0                         | No No              | option is displayed                                |
|                            |                              | 0                  |                                                    |
|                            | Update Salesforce.com Fields |                    |                                                    |
| text                       | From Eloqua                  | To Salesforce.com  | 1                                                  |
|                            | ✓ Eloqua Object              |                    |                                                    |
|                            | Company                      | text 👻 🔿 Company   | string $\checkmark$ $\equiv$                       |
|                            | C_Company                    | Company            |                                                    |

Update Salesforce Fields: For each set of fields, specify the Salesforce field that will be mapped to
Oracle Eloqua contacts. If you are updating contact records, the unique identifier is the first mapping
shown in this list. If you are creating records, this option is optional. Add more mappings by clicking

Add Field Mapping. Click the menu

to delete the mapping, or switch the field type to static text,

static date, or dynamic date. You can also choose whether or not the Salesforce Integration app should **Allow Eloqua field blank values to be sent to Salesforce**. By default, this option is always unchecked, that is, the Salesforce Integration app will not send blank Eloqua fields values to Salesforce by default. • (Optional) Update Eloqua Fields: For each set of fields, specify the Eloqua field that will be mapped to Salesforce contacts. If you are creating contact records, the unique identifier is the first mapping shown in this list. If it is a *Create* or *Upsert* action type, you can set the *To Eloqua* field to None to avoid a callback to Eloqua. Please note that if you choose to avoid a callback to Eloqua, the related Salesforce record ID will not be populated on an Eloqua object (for example, SFDC Lead ID). In addition, you can add static text, static dates or dynamic dates to the same callback to Eloqua. For example, it may be useful to pass the dynamic date on the *Create Lead* call to track the exact time when the SFDC Lead ID was populated in Eloqua.

**Note**: After mapping a lead scoring model in an action, the other models will no longer be available for mapping in that action. Users will need to create another action to map another lead scoring model.

Add more mappings by clicking **Add Field Mapping**. Click the menu to delete the mapping or switch a *From Salesforce* field type to static text, static date, or dynamic date.

**Omportant**: If you are mapping fields that have boolean picklist values, Salesforce requires that your picklist values are represented as either True/False or 1/0

If you select Advanced Mode from the menu, you can enter multiple objects to be sent to a single Salesforce field: Eloqua Object, Date, or Dynamic Date. You can also type static text into the box as needed. For contacts, you can use Advanced Mode to select a Contact and its fields. For custom objects, the Advanced Mode allows you to select a custom object and its related Contact fields.

|          | Export Field Type |
|----------|-------------------|
|          |                   |
|          | Eloqua Field      |
|          | Static Text       |
|          | Static Date       |
|          | Dynamic Date      |
|          |                   |
| <b>*</b> | Advanced Mode     |
|          |                   |
|          | Delete            |
|          | =                 |
|          |                   |

| State or Province    | text 📼                                   | <i>→</i>        | State/Province                | string 💌     | ≡     |
|----------------------|------------------------------------------|-----------------|-------------------------------|--------------|-------|
| C_State_Prov         |                                          |                 | State                         |              |       |
| Country<br>C_Country | text 👻                                   | ⇒               | Country<br>Country            | string 💌     | =     |
| Title<br>C_Title     | text 👻                                   | ÷               | Title<br>Title                | string 👻     | ≡     |
| Advanced Mode        | Insert Object   Eloqua Field Static Date | <i><b>→</b></i> | Zip/Postal Code<br>PostalCode | string 💌     | ≡     |
|                      | Dynamic Date                             |                 |                               | Add Field Ma | pping |

In *Advanced Mode*, concatenated Eloqua values can be mapped to Salesforce fields of the following types: reference, double, currency, text, string, ID type, and integer.

- Import Rules: Specify data priority.
  - Data Priority: Select the priority of data to resolve conflicts on imports, such as Bulk API and CRM
    Integration. If leads and contacts are being imported to Oracle Eloqua contacts, there may be situations
    where a lead and contact with the same email address exist. Eloqua's data priority can be used to instruct
    Eloqua which source, lead or contact, is higher priority. If the contact import is set to have a higher priority
    than the lead import, the data imported from the contact will not be overwritten by the lower priority lead
    data. Higher priority sources are never overwritten by lower priority sources. Data priority needs to be

specified as part of an action to ensure that higher priority sources are not overwritten by lower priority sources from other imports.

4. Click Save.

Your action is created and can be used in a program or campaign.

Click the drop-down list to modify the action. You can edit, enable, disable, duplicate, or view report data for the action. If an action is disabled, you can delete it. If you attempt to delete an action that is used on a canvas, a warning message will display, but it can be overwritten if desired.

| ſ | View Reports | - |
|---|--------------|---|
|   | Edit         |   |
|   | Disable      |   |
|   | Run Action   |   |
|   | Duplicate    |   |
| _ |              | ≡ |
|   |              | = |

**Gmportant**: If an action is being used within a program or campaign and the action is disabled, contacts will not be processed until the action is enabled. Once the action has been re-enabled, the app will process all contacts.

## Creating campaign actions

Actions are data transactions between Oracle Eloqua and Salesforce. The *Campaign Actions* page is where you create actions to send data to Salesforce when campaigns change status. These actions are used for sending newly created campaigns to Salesforce, as well as sending updates to existing campaigns to Salesforce (provided the Eloqua campaign has a Salesforce campaign ID). (**Tip**: To sync your campaign with Salesforce, check the **Sync with CRM** box in your campaign's advanced settings (open a campaign > Options > Campaign Settings > Advanced). The CRM Campaign ID field populates after Oracle Eloqua syncs with Salesforce for the first time. This field (CRM Id) is used as a unique identifier for campaign actions. Map at least one more field in addition to the CRM

| I | Ч |   |
|---|---|---|
| ł | u | • |

# Advanced Contact campaign re-entry Allow contacts to enter the campaign more than once. CRM Sync with CRM CRM Campaign ID

Campaigns in Salesforce may also be imported into Eloqua to allow for bi-directional updates between the two applications. When a campaign action is enabled, any campaign imports using different connections are automatically disabled.

#### Good to know

 Users can map the Salesforce URL field to the Eloqua Large Text and Text fields. Use the Large Text field if the value in your URL field contains more than 100 characters. Mapping the URL field to any other Eloqua field results in an error.

#### Prerequisites

Configured connection

#### To create a campaign action:

- 1. In the Salesforce Integration app, click Campaigns.
- 2. On the *Campaign Actions* tab, click **Add Campaign Action** and select a connection for which you want to create a new action.
- 3. Complete the action details:

**Note**: Each action can map up to a maximum of 249 fields. See the Eloqua Developer Help Center for more information.

|                |                                                                                                    |                                                                       |          |                                                                                                    |                                                                                                    | â                                                                                                    | ?                                                                                                    | 0                                                                                     |
|----------------|----------------------------------------------------------------------------------------------------|-----------------------------------------------------------------------|----------|----------------------------------------------------------------------------------------------------|----------------------------------------------------------------------------------------------------|----------------------------------------------------------------------------------------------------|----------------------------------------------------------------------------------------------------|---------------------------------------------------------------------------------------|
|                |                                                                                                    |                                                                       |          |                                                                                                    | Close                                                                                                    | Save                                                                                                    | Campaig                                                                                                    | in Action                                                                             |
| Eloqua SFDC In | tegration :                                                                                                    | Update Campaign                                                       |          |                                                                                                    |                                                                                                    |                                                                                                    |                                                                                                    |                                                                                       |
| A_Eloqua SFDC  | Integration                                                                                                    | 1                                                                     |          |                                                                                                    |                                                                                                    |                                                                                                    |                                                                                                    |                                                                                       |
| Campaign       |                                                                                                    |                                                                       |          |                                                                                                    |                                                                                                    |                                                                                                    |                                                                                                    |                                                                                       |
| Campaign       |                                                                                                    |                                                                       |          |                                                                                                    |                                                                                                    |                                                                                                    |                                                                                                    |                                                                                       |
| • •            |                                                                                                    |                                                                       |          |                                                                                                    |                                                                                                    |                                                                                                    |                                                                                                    |                                                                                       |
| 0              |                                                                                                    |                                                                       |          |                                                                                                    |                                                                                                    |                                                                                                    |                                                                                                    |                                                                                       |
|                |                                                                                                    |                                                                       |          |                                                                                                    |                                                                                                    |                                                                                                    |                                                                                                    |                                                                                       |
|                |                                                                                                    | To Salesforce                                                         |          |                                                                                                    |                                                                                                    |                                                                                                    |                                                                                                    |                                                                                       |
|                | +                                                                                                    | Campaign ID<br>Id                                                     |          |                                                                                                    |                                                                                                    |                                                                                                    |                                                                                                    |                                                                                       |
| numeric 👻      | +                                                                                                    | Actual Cost in Campaign                                               | curre    | ncy 👻                                                                                                    |                                                                                                    | =                                                                                                    |                                                                                                    |                                                                                       |
|                |                                                                                                    | ActualCost                                                            |          |                                                                                                    |                                                                                                    |                                                                                                    |                                                                                                    |                                                                                       |
| numeric 👻      | +                                                                                                    | Budgeted Cost in Campaign                                             | curre    | ncy 👻                                                                                                    |                                                                                                    | ≡                                                                                                    |                                                                                                    |                                                                                       |
|                | A_Eloqua SFDC<br>Campaign<br>Campaign<br>O<br>O<br>O<br>O<br>O<br>O<br>O<br>O<br>O<br>O<br>O<br>O<br>O<br>O<br>O<br>O<br>O<br>O<br>O | A_Eloqua SFDC Integration<br>Campaign<br>Campaign<br>0<br>0<br>0<br>0 | Campaign | A_Eloqua SFDC Integration Campaign Campaign Campaign Campaign Campaign Campaign Campaign Campaign Campaign ID Id Inumeric Campaign ID Id Inumeric Camp | A_Eloqua SFDC Integration Campaign Campaign  Campaign  Campaign  To Salesforce  Campaign ID  Id  numeric  Actual Cost in Campaign currency  ActualCost | Eloqua SFDC Integration : Update Campaign   A_Eloqua SFDC Integration :   Campaign   Campaign   Campaign   O   O    O   O | Eloqua SFDC Integration : Update Campaign  A_Eloqua SFDC Integration Campaign  Campaign  Campaign  Campaign  To Salesforce  Campaign ID Id  Id  Inumeric  Actual Cost in Campaign Currency  Eloqual Cost in Campaign Currency  Eloqual Cate in Campaign Currency  Eloqual Cate in Campaign Currency Currency Cur | Eloqua SFDC Integration : Update Campaign A_Eloqua SFDC Integration Campaign Campaign |

- Action Name: Enter a name for the action.
- **Object Mapping**: The Eloqua Object is set to *Campaign* and cannot be modified. To see available fields, select a top-level object from the Salesforce Object list.
- (Optional) Synchronize Campaign Member Status Values: If you select Campaign for the Salesforce Object, the Synchronize Campaign Member Status Values option displays. Enable this option if you want to synchronize Campaign Member status values to Salesforce Campaigns. The synchronization will occur after updates are sent from an Eloqua Campaign object to a Campaign Object in Salesforce. The Salesforce App will synchronize values defined under the "Display Name" column on the "Campaign Member Status Values" screen in Eloqua as Salesforce Campaign

Member statuses, while removing any duplicate values.

**Comportant**: This feature is currently released under our Controlled Availability program. To request access to this feature, please log in to My Oracle Support (https://support.oracle.com) and create a service request.

 (Optional) Synchronize Campaign Member Status Responded Flag: If you select Campaign for the Salesforce Object, users can select the Synchronize Campaign Member Status Responded Flag. Enable this option if you want to set the Campaign Member Status Responded value to *true* for all Campaign Member Status Values synced from Eloqua. The synchronization will occur after updates are sent from an Eloqua Campaign object to a Campaign Object in Salesforce. Note that the Salesforce App will not sync the "Responded" column setting set in the Eloqua response rules. In addition, the Salesforce App will not alter the value of any Salesforce Campaign Member Status Values did not originate from Eloqua.

**Umportant**: This feature is currently released under our Controlled Availability program. To request access to this feature, please log in to My Oracle Support (https://support.oracle.com) and create a service request.

 Update Salesforce Fields: The unique identifiers are automatically determined by the Eloqua and Salesforce objects in the object mapping section. The Eloqua unique identifier is *CRM Id*. You must add at least one additional mapping by clicking Add Field Mapping. For each set of fields, specify the Salesforce field that will be mapped to Eloqua contacts. Click the menu

Update Eloqua Fields: The unique identifiers are automatically determined by the Eloqua and Salesforce Objects in Object Mapping. The Eloqua unique identifier is *CRM Id*. Add more mappings by clicking Add Import Field Mapping. For each set of fields, specify the Eloqua field that will be mapped to Salesforce contacts. Click the menu
 to delete the mapping or use Advanced Mode to switch a *From Eloqua* field type to static text, static date, or dynamic date.

or switch the field type to static text, static date, or dynamic date.

**Comportant**: If you are mapping fields that have boolean picklist values, Salesforce requires that your picklist values are represented as either True/False or 1/0

If you select Advanced Mode from the menu, you can enter multiple objects to be sent to a single Salesforce field: Eloqua Object, Date, or Dynamic Date. You can also type static text into the box as needed. For contacts, you can use Advanced Mode to select a Contact and its fields. For custom objects, the Advanced Mode allows you to select a custom object and its related Contact fields.

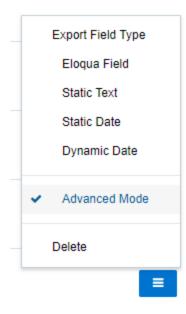

|                   |                 |          |                 |               | _     |
|-------------------|-----------------|----------|-----------------|---------------|-------|
| State or Province | text 📼          | ⇒        | State/Province  | string 👻      | ≡     |
| C_State_Prov      |                 |          | State           |               |       |
| Country           | text 💌          | <i>→</i> | Country         | string 💌      | =     |
| C_Country         |                 |          | Country         |               |       |
| Title             | text 💌          | <b>→</b> | Title           | string 👻      | =     |
| C_Title           |                 |          | Title           |               |       |
| Advanced Mode     | Insert Object - | <b>→</b> | Zip/Postal Code | string 💌      | ≡     |
|                   | Eloqua Field    |          | PostalCode      |               |       |
|                   | Static Date     |          |                 |               |       |
|                   | Dynamic Date    |          |                 | Add Field Map | oping |

In *Advanced Mode*, concatenated Eloqua values can be mapped to Salesforce fields of the following types: reference, double, currency, text, string, ID type, and integer.

4. Click Create Campaign Action and then click Close to return to the Campaign Actions page.

To modify an action, click its menu and choose and option. You can edit, enable or disable, duplicate, or view report data for the action. Only one campaign action can be enabled at a given time. Enabling a new action will disable an existing one. You can delete disabled actions.

| Campaign Actions Campaign Imports                                                                       |                                                            |                         |
|----------------------------------------------------------------------------------------------------|------------------------------------------------------------|-------------------------|
| Campaign Actions<br>Send Campaign Updates from an Eloqua Campaign object to a Campaign Object in Salesf | Force. One campaign update action can be active at a time. | w Reports<br>it<br>able |
| Add Action                                                                                              |                                                            | lete                    |
| Action Name                                                                                             | To Destination Du                                          | plicate                 |
| Example 1                                                                                               | Salesforce: Sales Lead                                     |                         |

## Creating response actions

Actions are data transactions between Eloqua and Salesforce. The *Campaigns* > *Response Actions* tab is where you create actions to send data to Salesforce based on

response rules configured in your Oracle Eloqua instance. When a response occurs, Oracle Eloqua records the response based on priority and the response is sent to a Salesforce custom object.

**Comportant**: Avoid uploading contact activities that are older than 30 days. These contact activities will not be sent to the Salesforce Integration app.

#### Good to know

- Users can map the Salesforce URL field to the Eloqua Large Text and Text fields. Use the Large Text field if the value in your URL field contains more than 100 characters. Mapping the URL field to any other Eloqua field results in an error.
- Contacts must have a Response ID for campaign response actions. If a contact is missing the Response ID, Eloqua alerts you with an error message.
- For the Account, Contact, and Lead Salesforce objects, you can split the Address field onto a new line in Oracle Eloqua, and the split will remain at the same place once that address is pushed to Salesforce and imported back into Eloqua. For example, if you split an address to a new line after 80 characters, and that's pushed to Salesforce, the address will still be split to a new line at 80 characters once it's imported back into Eloqua.
- For the Campaign Member Salesforce Object, the Response Action queries Salesforce for an existing Campaign Member ID for the given CRM Campaign ID and Lead ID or Contact ID. If the returned Campaign Member ID is not blank, the app initiates an "Update" call to Salesforce using this Campaign Member ID. Otherwise, it initiates a "Create" call to Salesforce.

**Comportant**: This feature is currently released under our Controlled Availability program. To request access to this feature, please log in to My Oracle Support (https://support.oracle.com) and create a service request.

 You can associate both Contact ID and Lead ID in the same Response Action call for reporting purposes. If both Contact ID and Lead ID are present on an Eloqua Contact, the Salesforce App will automatically generate two separate calls to Salesforce, associate both Salesforce Contact and Lead to the Salesforce Campaign.

**Comportant**: This feature is currently released under our Controlled Availability program. To request access to this feature, please log in to My Oracle Support (https://support.oracle.com) and create a service request.

#### Prerequisites

- A configured connection
- A campaign object or a custom object in Salesforce for Eloqua campaigns
- A response rule configured in your Oracle Eloqua instance

#### To create a response action:

- 1. In the Salesforce Integration app, click **Campaigns**.
- 2. Click the Response Actions tab.
- Click Add Response Action and select a connection for which you want to create a new action.
   The Create Response Action page is displayed.

| App Configuration for Salesforce Integr    | ation for Eloqua             |                             |                                                                             |    |            |           | × |
|--------------------------------------------|------------------------------|-----------------------------|-----------------------------------------------------------------------------|----|------------|-----------|---|
| SalesForce.com Integration                 |                              |                             |                                                                             | Â  | 0          | 0         | Î |
| Status and Reporting                       | Campaign Actions             | Campaign Imports            | Response Actions                                                            |    |            |           |   |
| Actions<br>Imports<br>Marketing Activities | 1 0                          | nly activate campaign respo | nse Rules from Eloqua Campaign or<br>nse for the action connection used for | Ad | ld Respons | se Action |   |
| Campaigns                                  | Action Name                  |                             | Destination                                                                 |    |            |           |   |
| Connections                                | SFDC_P02: New Campaign F     | Response Action             | Salesforce.com: Campaign Member                                             |    |            | ≡         | 1 |
| Notifications                              | [G] Test-Connection-1 : Camp | aign Response               | Salesforce.com: Campaign                                                    |    |            | ≡         |   |

4. Complete the response action details:

Note: Each action can map up to a maximum of 249 fields. See the Eloqua Developer Help Center for more information.

- Action Name: Enter a name for the action.
- Campaign Response: The Eloqua object is set to CampaignResponse and cannot be modified.
- Salesforce Object: Select a top-level object from the list, such as Campaign Member.

If you've selected **Campaign Member** for the Salesforce Object, the following mappings are set by the Salesforce Integration app and cannot be modified: *Status* in the *Campaign Response* section, *Contact ID* and *Lead ID* in the *Contact* section, as well as *Campaign ID* in the *Campaign* section.

- Update Salesforce Fields: The Eloqua unique identifier is Integration Return Value. The Salesforce unique identifier is determined by the Salesforce Object selected in Object Mapping. For example, if you select Campaign, the unique identifier is Campaign ID. Add more mappings by clicking Add Field Mapping. For each set of fields, specify the Salesforce field that will be mapped to Eloqua contacts.
   Click the menu icon to delete the mapping, or use Advanced Mode to switch the field type to static text, static date, or dynamic date.
- If you select Advanced Mode from the menu, you can enter multiple objects to be sent to a single Salesforce field: Eloqua Object, Date, or Dynamic Date. You can also type static text into the box as needed. For contacts, you can use Advanced Mode to select a Contact and its fields. For custom objects, the Advanced Mode allows you to select a custom object and its related Contact fields.

| Export Fi                                     | eld Type                   |   |                                                   |          |   |
|-----------------------------------------------|----------------------------|---|---------------------------------------------------|----------|---|
| Eloqua                                        | Field                      |   |                                                   |          |   |
| Static T                                      | Text .                     |   |                                                   |          |   |
|                                               |                            |   |                                                   |          |   |
| Static I                                      | Date                       |   |                                                   |          |   |
| Dynam                                         | ic Date                    |   |                                                   |          |   |
| <ul> <li>Advance</li> </ul>                   | ced Mode                   |   |                                                   |          |   |
| Delete                                        |                            |   |                                                   |          |   |
|                                               |                            |   |                                                   |          |   |
|                                               | ≡                          |   |                                                   |          |   |
| State or Province                             | text 💌                     | ÷ | State/Province                                    | string 👻 | ≡ |
| State or Province<br>C_State_Prov             |                            | ⇒ | State/Province<br>State                           | string 👻 | = |
|                                               |                            | → |                                                   | string 👻 | = |
| C_State_Prov                                  | text 💌                     |   | State                                             |          |   |
| C_State_Prov<br>Country                       | text 💌                     |   | State                                             |          |   |
| C_State_Prov<br>Country<br>C_Country          | text 💌                     | ⇒ | State Country Country                             | string 👻 | Ξ |
| C_State_Prov<br>Country<br>C_Country<br>Title | text 💌                     | ⇒ | State<br>Country<br>Country<br>Title              | string 👻 | Ξ |
| C_State_Prov Country C_Country Title C_Title  | text 💌<br>text 💌           | → | State Country Country Title Title                 | string 👻 | = |
| C_State_Prov Country C_Country Title C_Title  | text 💌<br>text 💌<br>text 💌 | → | State Country Country Title Title Zip/Postal Code | string 👻 | = |

In *Advanced Mode*, concatenated Eloqua values can be mapped to Salesforce fields of the following types: reference, double, currency, text, string, ID type, and integer.

- (Optional) Click +Add Related Object, select an object from the list, and click Add Related Object.
- 6. Click Save Response Action and click Close to be returned to the Response Actions page.

To modify the action, click the menu to display the options. You can edit, enable or disable, duplicate, or view report data for the action. Only one campaign response action

can be enabled at a given time. Enabling a new action will disable an existing one. You can delete disabled actions.

| View | Report | s |   |
|------|--------|---|---|
| Edit |        |   |   |
| Enab | le     |   |   |
| Dele | te     |   |   |
| Dupl | icate  |   | ŀ |
|      |        |   |   |

## Copying Salesforce fields into Eloqua

With the Salesforce Integration app, Oracle Eloqua users can copy individual Salesforce object fields into a standard Oracle Eloqua object or an Oracle Eloqua custom object. The fields are then available in an action to transfer data from the Oracle Eloqua object to the Salesforce object.

#### To copy Salesforce fields into an Oracle Eloqua object or custom object:

- 1. In the Salesforce Integration app, click Actions.
- 2. Click on an action.
- 3. Click Copy Salesforce Fields.

The *Copy Salesforce Fields* page opens. The *Display Name* column lists the Salesforce fields which are not currently available in the Oracle Eloqua object source and so can be copied into the object source.

4. Check the boxes of the fields you want to copy.

5. Click Copy.

A status bar displays the copying status. Once the copying is complete, you can retry any failed actions.

# Configuring test runs for actions

When using the Salesforce Integration app, you can run any action, including a custom object action, with a configured test payload immediately without needing to wait until the action is triggered on a canvas. This allows you to test the action for errors using test contacts selected by you. The test action results will be included in the action daily report, but you can also choose to exclude these results.

In this topic, you'll learn about:

- 1. Adding test contacts
- 2. Running an Action with a test payload
- 3. Excluding the test payload from daily reports

# Adding test contacts

Before you're able to run a test action, you'll need to configure the test payload.

# To add a contact to a test payload:

- 1. In the Salesforce Integration app, navigate to the Actions tab.
- 2. Click on an action.

3. Under *Test Configuration*, type in a name or email address to search for a contact.

| lease ado<br>ame. | d up to 10 Eloqua contacts that will | be used to run this Action for testing pu | rposes. You can search either by email address or by |
|-------------------|--------------------------------------|-------------------------------------------|------------------------------------------------------|
| Type to           | search a Contact                     | ~                                         |                                                      |
| Status            | Email Address                        | Name                                      | Elogua Contact ID                                    |

- 4. Click on the contact to add them.
- 5. Click Save Action.

# Running an action with a test payload

Once you've configured the test payload for an action, you can now use the test payload to run the action.

# To run a test action:

- 1. In the Salesforce Integration app, navigate to the Actions tab.
- 2. Click

beside an Action and select **Run Action**.

| Salesforce.com Integration |                                                   |                 |                   | View Reports    |   |
|----------------------------|---------------------------------------------------|-----------------|-------------------|-----------------|---|
| Status and Reporting       | Actions                                           |                 | _                 | Edit<br>Disable |   |
| Actions                    | Actions are performed within Campaigns or Program | ms.             |                   | Run Action      |   |
| Imports                    | Action Name                                       | Source          | Destination       | Duplicate       |   |
| Marketing Activities       | Create Lead                                       | Eloqua: Contact | Salesforce.com: L | <u> </u>        | ≣ |
| Campaigns                  | Update Contact                                    | Eloqua: Contact | Salesforce.com: ( | Contact         | = |
| Notifications              | Update Lead                                       | Eloqua: Contact | Salesforce.com: L | ead             | ≡ |

You will see the action run's status in the status bar at the top of the dialog.

# Excluding the test payload from daily reports

If you don't want to mix the data from your test action with other action runs, exclude the test payload from daily reports.

# To exclude the test payload from daily reports:

- 1. In the Salesforce Integration app, navigate to the Actions tab.
- 2. Locate the action for which you want to view daily report data, click the list, and select View

#### Reports.

| Salesforce.com Integration |                                                   |                 |                   | View Reports    |
|----------------------------|---------------------------------------------------|-----------------|-------------------|-----------------|
| Status and Reporting       | Actions                                           |                 | _                 | Edit<br>Disable |
| Actions                    | Actions are performed within Campaigns or Program |                 |                   | Run Action      |
| Imports                    | Action Name                                       | Source          | Destination       | Duplicate       |
| Marketing Activities       | Create Lead                                       | Eloqua: Contact | Salesforce.com: L | ead 📃           |
| Campaigns<br>Connections   | Update Contact                                    | Eloqua: Contact | Salesforce.com: 0 | Contact         |
| Notifications              | Update Lead                                       | Eloqua: Contact | Salesforce.com: L | ead $\equiv$    |

3. Click Hide Runs With Test Contacts.

# **Creating imports**

Imports are data transactions from Salesforce into Oracle Eloqua. The Salesforce Integration app executes imports every 15 minutes. After an import has been scheduled, an import schedule does not display because imports are executed so often. If an import needs to be performed off schedule, it can be executed on demand. An import may fail due to various reasons such as connection or data related issues. Some of these issues will cause an entire import to fail. You can setup email notifications to alert you when import errors occur.

The following imports are recommended:

- Leads
- Contacts
- Accounts
- Opportunities

When viewing your imports, disabled imports are dimmed to indicate their status. There are several indicators in your list of imports to help you quickly get an overview of their status.

# Good to know

- Users can map the Salesforce URL field to the Eloqua Large Text and Text fields. Use the Large Text field if the value in your URL field contains more than 100 characters. Mapping the URL field to any other Eloqua field results in an error.
- For the Account, Contact, and Lead Salesforce objects, you can split the Address field onto a new line in Oracle Eloqua, and the split will remain at the same place once that address is pushed to Salesforce and imported back into Eloqua. For example, if you split an address to a new line after 80 characters, and that's pushed to Salesforce, the address will still be split to a new line at 80 characters once it's imported back into Eloqua.
- You can update the unsubscribe status using an import from Salesforce to Oracle Eloqua even if the related contact has been deleted in Oracle Eloqua. If you create this contact again, by default it will be unsubscribed from all emails. To update the subscription status, in the import configuration, select the *Contact Email Address* as the Eloqua target object.
- You can synchronize up to two Salesforce field values into an existing Eloqua picklist. By default, the Salesforce App will append values from Salesforce to an existing Eloqua picklist.
   Optionally, you can configure the App to overwrite existing Eloqua picklist values by turning on the "Delete Existing Picklist Values" toggle on the Import Edit screen.

**Comportant**: The Eloqua picklist Option Name must be unique. Eloqua will reject two pairs of values with the same Option Name, but different Option Value.

# Prerequisites

Configured connection

Note: Campaign, opportunity, and user imports have additional prerequisites.

# To create an import:

- 1. In the Salesforce Integration app, click **Imports**.
- 2. Click Add Import and select a connection for which you want to create a new import.
- 3. Complete the import details:

Note: Each import can map up to a maximum of 100 fields. Learn more

- Name: Enter a name for the import.
- Object Mapping: To see available fields for mapping, select an Oracle Eloqua object and Salesforce object and click Fetch. The unique identifiers for field mappings will be determined once *Fetch* is clicked. Top-level objects from your Salesforce instance are available in the Salesforce Object dropdown.

Note: Salesforce History Objects, with an exception of Salesforce Login History Object, are available to Marketers in the app.

- Import Only Deleted Records: Select this option if you want to recognize only deleted Salesforce records in Eloqua by creating imports for deleted objects.
- Check Email Address Changes: Select this option to have the Salesforce Integration app check for email address changes before running an import. The app will then update a changed email address to the latest before running the import. To use this option, the unique identifier on the Eloqua side must be *Email Address*. Use this option with caution, as it will increase the import run as well as Salesforce API usage. Learn more about the *Check Email Address Changes* option.

**Umportant**: To use this feature, you must have history tracking enabled in your Salesforce account.

 Filter Details: Enter a Salesforce Object Query Language (SOQL) WHERE clause filter to use on the CRM source field when querying contacts to import and then click Test to test the filter. For details about creating SOQL filters, refer to the SOQL developer documentation.

**The set of the set of the set of** 

When your import is executed, the Salesforce App will only sync records that were created or modified since the last successful run. This default behavior is accomplished by adding the *LastModifiedDate* filter to your WHERE clause (if any).

If you need to use complex SOQL queries with custom date/time filters, select the **Don't Include LastModifiedDate for scheduled runs** option. The app will then skip the default *LastModifiedDate* filter when executing the import. Use the **Insert LastSuccessfulUpload** option to insert the *LastSuccessfulUpload* literal into your query. The actual timestamp of the last successful sync when the import executes.

If you use the *LastModifiedDate* override, the WHERE clause cannot be left blank. For details about creating SOQL filters, refer to the SOQL developer documentation.

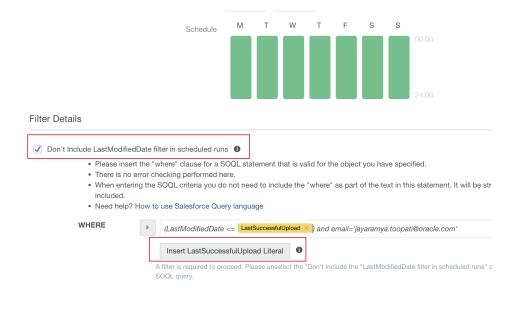

**Cimportant**: The ability to use the *LastModifiedDate* override is currently released under our Controlled Availability program. To request access to this feature, please log in to My Oracle Support (https://support.oracle.com) and create a service request.

Update Eloqua Fields: Map your unique identifier to specify the object in Oracle Eloqua to update or create. For each field, select the Oracle Eloqua field that will be mapped to Salesforce contacts. If you are creating contact records, the unique identifier is the first mapping shown in this list. Add more mappings by clicking Add Import Field Mapping. Click the menu

switch the field type to static text, static date, or dynamic date, or to configure the Eloqua field update rules. If you map fields for related objects, you can select the **Keep records updated** option to trigger updates to all fields of a related object when only fields from one of the objects are changed. For example, if your contact import has a related account object and you select this option, fields from both objects will be updated even if there is a change to only the account object. Additionally, note that:

- You can choose whether or not the Salesforce Integration app will **Always update Eloqua fields, even if** the new value is blank upon import.
- For any picklist mapping, you can use the **Synchronize picklist values from Salesforce before running the import** option. After saving the import, the Salesforce Integration app adds the Salesforce picklist values to the existing list of picklist values on the Eloqua side before running the import. Synchronized picklist values from Salesforce are appended to the end of the existing picklist in Eloqua, and the app will remove any duplicate picklist values. Additionally, if users choose to synchronize picklists, it will be reflected in import reports. Specifically, users will see another step in the process and its status. If the picklist's synchronization fails, the import itself will continue to run.

**Comportant**: This feature is currently released under our Controlled Availability program. To request access to this feature, please log in to My Oracle Support (https://support.oracle.com) and create a service request.

- For Contact and Account imports, the Last Modified by CRM Sys field allows you to record when an Eloqua contact or account was last modified by the Salesforce Integration app.
- For Contact, Lead, and Account imports, addresses exceeding 100 characters in Salesforce are split into up to 3 address fields upon import.
- The Salesforce Integration app allows users to map Salesforce boolean values to Oracle Eloqua integer (numeric) values in Eloqua standard objects and custom objects. During the import, Salesforce sends the values of 1 or 0 for boolean fields. The Salesforce Integration app will assign these values as numbers to respective Eloqua numeric fields.
- If you select Advanced Mode from the menu, you can enter multiple objects to be sent to a single Salesforce field: Eloqua Object, Date, or Dynamic Date. You can also type static text into the box as needed. For contacts, you can use advanced mode to select contact and related account fields. For CDOs, advanced mode allows you to select a CDO and its related contact and account fields. You can also select Advanced Mode for Salesforce fields.

| Advanced Mode | Insert Object 🗸      |
|---------------|----------------------|
|               | Salesforce.com Field |
|               | Static Date          |
|               | Dynamic Date         |

• Import Rules: Specify data priority and deduplication rules.

| ▲ Import Rules     |                                                             |   |   |
|--------------------|-------------------------------------------------------------|---|---|
| Data Priority      | CRM Integration                                             | × | Ŧ |
|                    | Select the priority of data to resolve conflicts on imports |   |   |
| Deduplication Type | Choose youngest record by last update date                  | × | Ŧ |
|                    | Specify how to handle duplicate import records              |   |   |

- Data Priority: Select the priority of data to resolve conflicts on imports, such as Bulk API and CRM Integration. If leads and contacts are being imported to Oracle Eloqua contacts, there may be situations where a lead and contact with the same email address exist. Oracle Eloqua's data priority can be used to instruct Oracle Eloqua which source, lead or contact, is higher priority. If the contact import is set to have a higher priority than the lead import, the data imported from the contact will not be overwritten by the lower priority lead data. Higher priority sources are never overwritten by lower priority sources.
- Deduplication type: Specify how to handle duplicate import records. For example, you can chose the most recently updated record or import all records. Deduplication runs per import execution. If multiple records with the same match field value are imported in a single execution, those records will be deduplicated based on the setting specified here. Learn more about how the different deduplication types work.
- Post Processing: Specify an action to be performed on a contact after import. You can specify a
  maximum of ten post processing items, including the following actions and any Salesforce feeder
  elements that you add to a canvas.

| Post Processing  |     |           |     |  |
|------------------|-----|-----------|-----|--|
|                  |     |           |     |  |
| Global Subscribe | × * | Subscribe | × • |  |

- Add to Shared List / Remove from Shared List: Specify whether after the import, contacts should be
   added to or removed from a shared list.
- Subscribe to Email Group / Unsubscribe from Email Group: Specify whether after the import, contacts should be subscribed to or unsubscribed from an email group.

- **Global Subscribe**: Specify whether after the import, contacts should be globally subscribed globally unsubscribed.
- SMS Opt-in Phone Number / SMS Opt-out Phone Number: Specify whether after the import, phone number(s) should be opted in or opted out from receiving SMS messages.
- Add Action: Click to add another action to be performed after the import.

Note: The Post Processing steps are only available if the import is defined on Eloqua Contact Object.

4. Click Save.

Click the import's drop-down list to modify the import or view reports. You can edit and enable or disable an import. Once an import is disabled, you can delete it.

Clicking **Disable** temporarily stops the imports. If the import is currently running and has not yet started (it is in either the *Retrieve from Salesforce* or *Deduplicating* steps), the import is canceled and disabled. If the import has begun importing to Oracle Eloqua, the import will finish, then be disabled.

Clicking **Enable** enables your import. Note that the Salesforce Integration app stops imports after 20 consecutive failures, in which case a notification displays at the top of the dialog. The notification remains, and the import is excluded from scheduled runs, until the import's configuration is edited and saved again. You will also not be able to manually trigger the import until the issue is resolved.

**Tip**: It is encouraged that you configure your notification settings so that you are notified if an import is stopped.

# Scheduling an import

Once you enable an import, it is scheduled to run automatically every 15 minutes by default 7 days per week.

You can alternatively specify a delay between when the previous run finishes and when the next run begins:

• Time zone

Create Import

- 15, 20, 30, or 60 minutes
- 1, 2, 3, 4, 6, 8, 12, or 24 hours
- · Monday through Sunday for a specific range of hours

| Import Name           | SFDC-C  | SFDC-CPQ: New Import |            |         |      |   |   |     |
|-----------------------|---------|----------------------|------------|---------|------|---|---|-----|
| Connection Name       | SFDC-C  | SFDC-CPQ             |            |         |      |   |   |     |
| Salesforce.com Object | Lead    |                      |            |         |      |   | • |     |
|                       |         | port C               | only Delet | ed Reco | ords |   |   |     |
| Eloqua Object         | Contact |                      |            |         |      |   |   | ~   |
| Time Zone             | (GMT-5: | 00) U                | S/Eastern  |         |      |   |   | ~   |
| Delay                 | þ15     | •                    | Minutes    | -       | Ð    |   |   |     |
| Schedule              | 15      |                      | W          | т       | F    | S | s |     |
| Conotatio             | 20      |                      |            |         |      |   |   | 00: |
|                       | 30      |                      |            |         |      |   |   |     |
|                       | 60      |                      |            |         |      |   |   |     |
|                       |         |                      |            |         |      |   |   | 24  |

You can also run the import on demand clicking **Run Now** and then selecting one of the following:

 A specific date range: When Run Now is used with a date and time filter, the current date and time is pre-populated. The date and time can be changed to a time in the past as desired.
 Selecting a specific date allows a partial import to be performed. • All Records: If no date is selected, the import retrieves all matching records from Salesforce and imports them to Oracle Eloqua.

Once you select a specific date range, click Run Import.

Note: The Last Import date indicates the last successful import.

Clicking **Disable** temporarily stops the imports. If the import is currently running and has not yet started (it is in either the *Retrieve from Salesforce* or *Deduplicating* steps), the import is canceled and disabled. If the import has begun importing to Oracle Eloqua, the import will finish, then be disabled. Click **Enable** to schedule your import to run every 15 minutes.

# **Deduplication types**

To understand how the different record deduplication types affect an import, we will take a look at an example import that includes these 5 example Salesforce records:

|              | First<br>Name | Last<br>Name | Email                    | Comment                                       |
|--------------|---------------|--------------|--------------------------|-----------------------------------------------|
| Record<br>#1 | Record        | One          | record_<br>1@example.com | This is the oldest record by creation date    |
| Record<br>#2 | Record        | One          | record_<br>1@example.com |                                               |
| Record<br>#3 | Record        | One          | record_<br>1@example.com | This is the newest record by last update date |
| Record<br>#4 | Record        | Four         | record_<br>4@example.com |                                               |
| Record<br>#5 | Record        | Five         | record_<br>5@example.com |                                               |

Based on which deduplication type you select, different records are imported:

| Deduplication<br>Type                               | Expected Results                                           | Comments                                                                                                    |
|-----------------------------------------------------|------------------------------------------------------------|----------------------------------------------------------------------------------------------------|
| Import<br>Everything                                | Only records #4<br>and #5 are<br>imported into<br>Eloqua.  | The remaining three records will be marked as<br>"failed" in the import report with an error message<br>"C_EmailAddress: Multiple matches". |
| Ignore all<br>duplicates and<br>do not import       | Only records #4,<br>and #5 are<br>imported into<br>Eloqua. | The remaining three records will be ignored. No error will be reported.                                                                     |
| Choose<br>youngest record<br>by last update<br>date | Records #3, #4,<br>and #5 are<br>imported into<br>Eloqua.  | The remaining two records will be ignored. No error will be reported.                                                                       |
| Choose oldest<br>record by<br>creation date         | Records #1, #4,<br>and #5 are<br>imported into<br>Eloqua.  | The remaining two records will be ignored. No error will be reported.                                                                       |

# Checking email address changes before imports

Selecting the *Check Email Address Changes* when setting up an import means that the Salesforce Integration app checks for email address changes before running the import. This feature helps marketers keep their records consistent between Eloqua and Salesforce and prevent duplicate records in Eloqua.

To take advantage of this feature, users need to enable the tracking of email address changes in Salesforce. By default, Salesforce history tracking is turned off. The *Check Email Address Changes* option in the Salesforce Integration app's import configuration dialog is disabled until the app detects that history tracking for the email address field in Salesforce is turned on. The Salesforce Integration app is always looking for the most recent email address in Salesforce and compares it to the contact's email in Oracle Eloqua.

When users change the email address in Salesforce and synchronize this change to the Oracle Eloqua contact, the history of the Eloqua contact's activities is fully preserved. Note that, based on existing Eloqua rules, a contact's email subscribe/unsubscribe status and bounceback status are associated with the contact's email address, not the ID. The following example illustrates this behavior:

- First, a brand new Eloqua contact, user@example.com, is created and is subscribed to receive emails.
- 2. The contact user@example.com then unsubscribes globally.
- The contact user@example.com now changes their email address to user2@example.com in Salesforce.
- 4. The contact user2@example.com is imported to Eloqua via the Salesforce Integration app. Following this import, the contact's email address is changed from user@example.com to user2@example.com. The subscription status of the Eloqua contact user2@example.com becomes *subscribed* because it is a new email address.
- If the user chooses to update the email address back to user@example.com in Salesforce and synchronizes this update via the Salesforce Integration app, the email subscription status of the same Eloqua contact user@example.com becomes *unsubscribed* once again, because of the change in step 2.

# Migrating native Salesforce integration assets

You can migrate assets from your native integration to the Salesforce Integration app:

- · Native Auto Syncs / Inbound assets are migrated as imports
- Native External Calls / Outbound assets are migrated as actions

### Prerequisites

- · An existing native Salesforce integration with Oracle Eloqua
- At least one configured connection

### To migrate native Salesforce integration assets:

- 1. In the Salesforce Integration app, click **Connections**.
- 2. Click the connection's menu icon = and select **Migrate Native Assets**.

| Connections                                                                                                    | Create Connection               |
|----------------------------------------------------------------------------------------------------|---------------------------------|
| <ul> <li>You can have multiple connections, including alternate Connected Apps for different sandbox configurations.</li> <li>Only one Connected App per Connection can be active at a time.</li> </ul> | Edit                            |
| Example Connection                                                                                                    | Add New Connected App<br>Delete |
| Connected Apps                                                                                                    | Add Action                      |
| S Example App                                                                                                    | Add Import                      |
| Active Connected App                                                                                                    | Configure Defaults              |
|                                                                                                    | Migrate Native Assets           |
|                                                                                                    | ≡                               |

After fetching native assets for the connection, the app displays the *Migrate Assets* page.
 Select the assets you want to migrate.

**Note**: If an asset in your native integration does not have a corresponding asset in your Salesforce Integration app account, it cannot be selected on the *Migrate Assets* page.

4. Click Migrate.

**Warning**: It is not possible to stop a migration once it has started. Clicking the **Cancel** button displays the *Connections* screen, and the migration process continues running in the background.

The selected assets are migrated with default names. Once the migration is complete, the *Migrate Assets* page displays the migration status for each asset:

- Indicates that the migration of the asset was successful.
  - Indicates that some records could not be migrated because of a mismatch with the native integration. For example, this warning may indicate that internal or external calls in the native integration were migrated but some field mappings were not migrated. You can manually correct these by editing the corresponding imports and actions in the Salesforce Integration app.
- Indicates that the migration of one or more assets failed because the connection to the server could not be made at this time. If there is an error, the Salesforce Integration app skips over it and attempts to migrate the remaining external calls and auto-syncs. If the error is not data-related, like a system or connection error, then the Salesforce Integration app will stop the migration process.

You can rerun the migration again at a later time if needed to correct issues due to a failed connection or mismatched records. To correct errors, such as mismatched values, you can manually fix the corresponding imports and actions. If you rerun the migration for successfully migrated assets, they will be duplicated and not overwritten.

5. Click Done.

Note: You will create duplicate assets if you select **Migrate Assets** for the same connection, select the same assets, and click **Migrate**. The duplicate assets will have the same names incremented with integers.

# Adding imports to a canvas

Using Oracle Eloqua's Salesforce feeder service, you can specify an Salesforce Integration app import and schedule the import's post processing actions. When the feeder runs, the post processing actions update the associated import.

You can use this service on the program canvas. The following example shows a program canvas where the *Wait* element is configured to run the Salesforce feeder step at specific intervals. You can also use the Salesforce feeder element with other audience steps on the program canvas to update or create contact records within a program.

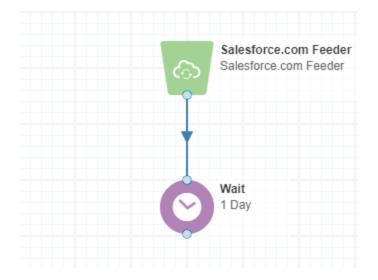

Note: Adding the Salesforce feeder element to a canvas counts towards the limit of ten post processing actions.

### To add the Salesforce feeder to a program:

- 1. Open an existing program or create a new one.
- 2. From the Data Sources section, drag the Salesforce feeder element onto the canvas.
- Configure the wait element to run at specific intervals and connect it to the Salesforce feeder step.

- 4. Click Save. The canvas must be saved before you can configure the Salesforce feeder step.
- 5. Double-click the element to open its configure screen. The window that opens enables you to do the following:
  - Change the name of the step to something more meaningful.
  - Click the edit icon *local* to configure the element.

|          | 2                          |  |
|----------|----------------------------|--|
| Step na  | me:                        |  |
| Salesfo  | orce.com Feeder            |  |
| Click to | configure the cloud feeder |  |

6. Click the edit icon to configure the action. The configuration dialog provides the option to select an import.

| Cloud Feeder Configuration |      |   | × |
|----------------------------|------|---|---|
| configure your feeder      | 0    | 0 |   |
|                            |      |   |   |
| Imports                    |      |   |   |
| SFDC_Config01P02           | •    |   |   |
|                            | Save |   |   |
|                            |      |   |   |
|                            |      |   |   |
|                            |      |   |   |
|                            |      |   |   |
|                            |      |   |   |
|                            |      |   |   |
|                            |      |   |   |
|                            |      |   |   |
|                            |      |   | _ |

**Tip**: If you are using Firefox and the configuration screen does not load properly, clear the browser cache.

- 7. From the **Imports** list, select the import you want to associate with the Salesforce feeder. This creates a link between the canvas and the import.
- 8. Click **Save** to save the configuration and then click **Save** to save any changes you made to the program.

When imports flow through the Salesforce feeder element, its post processing actions are run at the intervals scheduled by the wait element.

To view a report about the information the Salesforce feeder has processed, its status, errors, and other details, view its Daily Feeder Run report.

# Creating campaign imports

Imports are data transactions from Salesforce into Oracle Eloqua. The Salesforce Integration app executes imports every 15 minutes. After an import has been scheduled, an import schedule does not display because imports are executed so often. If an import needs to be performed off schedule, it can be executed on demand. An import may fail due to various reasons such as connection or data related issues. Some of these issues will cause an entire import to fail. You can setup email notifications to alert you when import errors occur.

Custom objects in Salesforce Integration app can be imported into Oracle Eloqua campaigns to allow for bi-directional updates between the two applications. When a campaign action is enabled, any campaign imports using different connections are automatically disabled.

Disabled imports are dimmed to indicate their status. There are several indicators in your list of imports to help you quickly get an overview of their status.

#### Good to know

- Users can map the Salesforce URL field to the Eloqua Large Text and Text fields. Use the Large Text field if the value in your URL field contains more than 100 characters. Mapping the URL field to any other Eloqua field results in an error.
- For the Account, Contact, and Lead Salesforce objects, you can split the Address field onto a new line in Oracle Eloqua, and the split will remain at the same place once that address is pushed to Salesforce and imported back into Eloqua. For example, if you split an address to a new line after 80 characters, and that's pushed to Salesforce, the address will still be split to a new line at 80 characters once it's imported back into Eloqua.

## Prerequisites

Configured connection

### To create a campaign import:

- 1. In the Salesforce Integration app, click **Campaigns**.
- 2. Click the Campaign Imports tab.
- 3. Click Add Import and select a connection for which you want to create a new import.

4. Complete the import details:

Note: Each import can map up to a maximum of 100 fields. Learn more

- Name: Enter a name for the import.
- Object Mapping: The Eloqua Object is set to *Campaign* and cannot be modified. To see available fields for mapping, select a top-level object from the **Salesforce Object** list.

Note: Salesforce History Objects, with an exception of Salesforce Login History Object, are available to Marketers in the app.

• Filter Details: Enter a Salesforce Object Query Language (SOQL) WHERE clause filter to use on the CRM source field when querying contacts to import and then click **Test** to test the filter. For details about creating SOQL filters, refer to the Salesforce SOQL developer documentation.

**Tip**: When you build complex SOQL queries using logical operators, include parenthesis, otherwise you may encounter a syntax validation error. For example, the filter *FirstName = 'Example' OR LastName = 'Contact'* should be *(FirstName = 'Example' OR LastName = 'Contact')*.

 Update Eloqua Fields: The unique identifiers are automatically determined by the Eloqua Object and Salesforce Object values in the Object Mapping section. For each set of fields, select the Oracle Eloqua field that will be mapped to Salesforce contacts. Add more mappings by clicking Add Import

**Field Mapping**. Click the menu to delete the mapping or switch the field type to static text, static date, dynamic date, or advanced mode.

|                             |                 |   |        | Import Field Type    |
|-----------------------------|-----------------|---|--------|----------------------|
| Campaign ID                 | id 👻            | + | CRM Id | Salesforce.com Field |
| Id                          |                 |   | crmld  | Static Text          |
| Update All Matching Records |                 |   |        | Static Date          |
|                             |                 |   |        | Dynamic Date         |
| lesforce.com Object         |                 |   |        | ✓ Advanced Mode      |
|                             |                 |   |        | Delete               |
| Advanced Mode               | Insert Object - | + | Name   | text 👻 🗏             |
|                             |                 |   | name   |                      |
|                             |                 |   |        |                      |
|                             |                 |   |        | Add Field Mapping    |

If you select Advanced Mode from the menu, you can enter multiple items to be sent to a single

Eloqua field: **Salesforce Field**, **Static Date**, or **Dynamic Date**. You can also type static text into the box as needed.

Salesforce.com Object

| Advanced Mode | Insert Object 🗸      |
|---------------|----------------------|
|               | Salesforce.com Field |
|               | Static Date          |
|               | Dynamic Date         |

- Import Rules: Specify deduplication rules.
  - **Deduplication type**: Specify how to handle duplicate import records. For example, you can chose the most recently updated record or import all records. Deduplication runs per import execution. If multiple records with the same match field value are imported in a single execution, those records will be deduplicated based on the setting specified here.
- Post Processing: Post processing rules are not available for campaign imports.
- 5. Click Save.

Click the import's menu to modify the import or view reports. You can edit and enable or disable an import. Once an import is disabled, you can delete it.

Once your import is scheduled, it automatically runs every 15 minutes. For more details, see scheduling an import.

Note: The Last Import date indicates the last successful import.

Clicking **Disable** temporarily stops the imports. If the import is currently running and has not yet started (it is in either the *Retrieve from Salesforce* or *Deduplicating* steps), the import is canceled and disabled. If the import has begun importing to Oracle Eloqua, the import will finish, then be disabled.

Clicking **Enable** enables your import. Note that the Salesforce Integration app stops imports after 20 consecutive failures, in which case a notification displays at the top of the dialog. The notification remains, and the import is excluded from scheduled runs, until the import's configuration is edited and saved again. You will also not be able to manually trigger the import until the issue is resolved.

**Tip**: It is encouraged that you configure your notification settings so that you are notified if an import is stopped.

# Creating opportunity imports

An opportunity is a potential sales deal created and maintained by the sales team. You can import Salesforce opportunities into Oracle Eloqua to enable marketers to report on opportunities and measure campaign effectiveness. Data imported by the Salesforce Integration app is required to populate Insight's closed-loop reporting data for Salesforce opportunities.

Opportunity imports have dependencies: they must be linked to contacts directly or to contacts via accounts. The *Imports* list will display the opportunity import as a child of its parent object.

| 0 | Contact Import            | Salesforce.com: Lead        | Eloqua: Contact     | Today at 6:41 PM | Ξ |
|---|---------------------------|-----------------------------|---------------------|------------------|---|
| • | L→ New Opportunity Import | Salesforce.com: Opportunity | Eloqua: Opportunity | Today at 6:41 PM | ≡ |

You must specify at least one parent dependency so that the linked Contact object is created in Oracle Eloqua *before* the opportunity is imported. You can specify up to two parent dependencies (a contact import or contact and account import).

### Good to know

- Users can map the Salesforce URL field to the Eloqua Large Text and Text fields. Use the Large Text field if the value in your URL field contains more than 100 characters. Mapping the URL field to any other Eloqua field results in an error.
- For the Account, Contact, and Lead Salesforce objects, you can split the Address field onto a new line in Oracle Eloqua, and the split will remain at the same place once that address is pushed to Salesforce and imported back into Eloqua. For example, if you split an address to a new line after 80 characters, and that's pushed to Salesforce, the address will still be split to a new line at 80 characters once it's imported back into Eloqua.

# Prerequisites

- A configured connection
- Identify the correct names of the object and associated fields that you want to import from Salesforce and use for linking to an Oracle Eloqua object. The linking field is the Salesforce Contact ID or Account ID.

- A successful contact import for the connection, which must be enabled before the opportunity import can be run
- If you will select Contacts via Account, you will also need a successful account import for the connection and link the contact import to the account. The linked account and contact imports must both be enabled before the opportunity import can be run.

# To create an opportunity import:

- 1. In the Salesforce Integration app, click Imports.
- 2. Click **Add Import** and select a connection for which you want to create a new import. The *Create Import* page displays a default name for the import.
- 3. Enter a unique name for the opportunity import.
- 4. **Import Only Deleted Records**: Select this option if you want to recognize only deleted Salesforce records in Eloqua by creating imports for deleted objects.
- 5. Check Email Address Changes: Select this option to have the Salesforce Integration app check for email address changes before running an import. The app will then update a changed email address to the latest before running the import. To use this option, the unique identifier on the Eloqua side must be *Email Address*. Use this option with caution, as it will increase the import run as well as Salesforce API usage. Learn more about the *Check Email Address Changes* option.

**Omportant**: To use this feature, you must have history tracking enabled in your Salesforce account.

- 6. From the Salesforce Object list, select Opportunity.
- 7. From the **Eloqua Object** list select **Opportunity**. The *Opportunity Linking* section is displayed.

- 8. In the *Update Eloqua Fields* section, you can adjust the default field mappings if necessary. For each set of fields, select the Oracle Eloqua field that will be mapped to Salesforce contacts. You can add more mappings by clicking Add Import Field Mapping. Click the menu to delete a mapping or switch its field type if needed. If you map fields for related objects, you can select the Keep records updated option to trigger updates to all fields of a related object when only fields from one of the objects are changed. For example, if your opportunity import has a related account object and you select this option, fields from both objects will be updated even if there is a change to only the account object. Additionally, note that:
  - You can choose whether or not the Salesforce Integration app will Always update Eloqua fields, even if the new value is blank upon import.

Note: Each import can map up to a maximum of 100 fields. Learn more

If you select **Advanced Mode** from the menu, you can enter multiple items to be sent to a single Eloqua field: **Salesforce Field**, **Static Date**, or **Dynamic Date**. You can also type static text into the box as needed.

|                             |                 |               |        | Import Field Type    |
|-----------------------------|-----------------|---------------|--------|----------------------|
| Campaign ID                 | id 👻            | $\rightarrow$ | CRM Id | Salesforce.com Field |
| Id                          |                 |               | crmld  | Static Text          |
| Update All Matching Records |                 |               |        | Static Date          |
|                             |                 |               |        | Dynamic Date         |
| esforce.com Object          |                 |               |        | ✓ Advanced Mode      |
|                             |                 |               |        | Delete               |
| Advanced Mode               | Insert Object 🗸 | +             | Name   | text 👻 🗏             |
|                             |                 |               | name   |                      |
|                             |                 |               |        |                      |

Salesforce.com Object

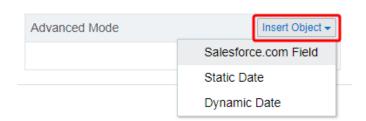

- 9. In the Import Rules section, adjust the default data priority or deduplication rules if needed.
- 10. From the Eloqua Entity to link Opportunity records to list, select one of the following:

| Opportunity Linking: Specify the fields to be used for linking Opportunity records to Contacts or Accounts |                       |   |  |  |
|----------------------------------------------------------------------------------------------------|-----------------------|---|--|--|
| Eloqua Entity to link Opportunity records to:                                                              | Choose Linking Entity | - |  |  |
|                                                                                                    | Contact               |   |  |  |
|                                                                                                    | Account               |   |  |  |

 Account (the default): Indicates that the Oracle Eloqua opportunity import should be linked to the contact import, which is linked with its account import (two parent dependencies). The default linking is: Salesforce's Account ID field is linked to Eloqua's SFDC Account ID field.

Opportunity Linking: Specify the fields to be used for linking Opportunity records to Contacts or Accounts

| Eloqua Entity to link Opportunity records to: |   |          | Account         | - |
|-----------------------------------------------|---|----------|-----------------|---|
| From Opportunity                              |   |          | To Account      |   |
| Account ID                                    | - | <b>→</b> | SFDC Account ID | - |
| AccountId                                     |   |          | M_SFDCAccountID |   |

 Contact: Indicates that the Oracle Eloqua opportunity import should be linked to the contact import (one parent dependency). The default linking is: Salesforce's *Contact ID* field from is linked to Eloqua's *SFDC Contact ID* field.

Opportunity Linking: Specify the fields to be used for linking Opportunity records to Contacts or Accounts

| Eloqua Entity to link Opportunity records to: |   |          | Contact         | - |
|-----------------------------------------------|---|----------|-----------------|---|
| From OpportunityContactRole                   |   |          | To Contact      |   |
| Contact ID                                    | - | <b>→</b> | SFDC Contact ID | ~ |
| ContactId                                     |   |          | C_SFDCContactID |   |

- In the *Dependencies* section, you can add any needed import dependencies by clicking Add Import Dependency.
  - a. In the *Parent Import* column, select the name of the parent object to establish the opportunity import's dependency on an existing import, such as the name of an existing contact import. If you have two parent dependencies, click **Add Import Dependency** again and add the second dependency. You can

establish the dependency while the parent import is disabled. However, the parent import must be enabled before you can enable its opportunities import.

- 12. Click Save. The Imports page displays the new opportunity import in the list.
- 13. If one or more of the opportunity import's parent objects are disabled, click the corresponding menu and select Enable to run the parent import.
- 14. Click the menu for the new opportunity import and select Enable to run it.

Note that the Salesforce Integration app stops imports after 20 consecutive failures, in which case a notification displays at the top of the dialog. The notification remains, and the import is excluded from scheduled runs, until the import's configuration is edited and saved again. You will also not be able to manually trigger the import until the issue is resolved.

**Tip**: It is encouraged that you configure your notification settings so that you are notified if an import is stopped.

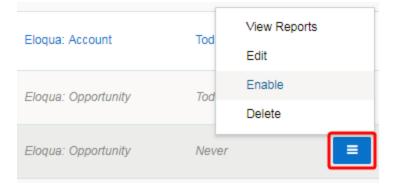

Once your import is scheduled, it automatically runs every 15 minutes. For more details, see scheduling an import.

The timing of the import is based on the parent import timing and success. If there is a failure on any parent, the child import will not execute.

You can determine whether an opportunity import was successful or partially succeeded by selecting **View Report** from the menu. Some links for the object dependencies should be created for an initial successful opportunity import.

Note: The opportunity import report may indicate 0 links after the initial successful import if no additional records were created.

Clicking **Disable** temporarily stops the imports. If the import is currently running and has not yet started syncing to Oracle Eloqua (if it is in either the *Retrieve from Salesforce* or *Deduplicating* steps), the import is canceled and disabled. If the import has begun importing to Oracle Eloqua, the import will finish, then be disabled.

If you click **Disable** or **Delete** for an import that has dependencies, a message will indicate those dependencies.

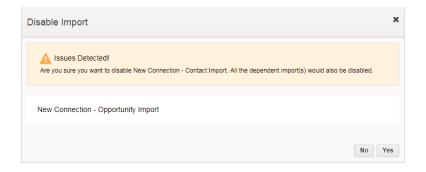

Before clicking **Yes** to disable or delete the import, determine whether you also want to disable the linked imports (or delink the imports if you are deleting a parent import).

# Creating user imports

Salesforce users can be imported into Oracle Eloqua. By importing, users can be created and updated, they can be placed in a folder, and added to or removed from a security group.

For example, use user imports to import your Profiler users from Salesforce to Oracle Eloqua. You can configure the import to add these users to the Prospect Profiler security group so that they can access Profiler. In addition, integrating Oracle Eloqua with Salesforce SSO would ensure that these users can easily login to Profiler using their Salesforce login credentials.

Imports are data transactions from Salesforce into Oracle Eloqua. The Salesforce Integration app executes imports every 15 minutes. After an import has been scheduled, an import schedule does not display because imports are executed so often. If an import needs to be performed off schedule, it can be executed on demand. An import may fail due to various reasons such as connection or data related issues. Some of these issues will cause an entire import to fail. You can setup email notifications to alert you when import errors occur.

# Good to know

- Map out the Salesforce users and what you want them to be able to do in Oracle Eloqua. For example, a Profiler user will need to be added to the Active Users - Sales and the Prospect Profiler User security groups.
- We recommend using the email address as the unique identifier for users. Additionally, you must map the user's first and last names, email address, user name, and display names.
  - The Oracle Eloqua user name must be in the format <first name>. <last name>.

- If you use signature rules in Oracle Eloqua, we recommend mapping signature fields. Learn more
- When mapping user fields, understand the values accepted by Oracle Eloqua.
  - Boolean fields accept values of True and False.
- For testing, use a Salesforce Object Query Language (SOQL) statement to import only one test account. For example, filter for a specific user based on ID.

### Prerequisites

- Configured connection
- A BI user report must exist in Salesforce.

### To create a user import:

- 1. In the Salesforce Integration app, click Imports.
- 2. Click Add Import and select a connection for which you want to create a new import.
- 3. Complete the Import Details:
  - Name: Enter a name for the import.
  - Salesforce Object: Select User.
  - Eloqua Object: Select User.
  - Check Email Address Changes: Select this option to have the Salesforce Integration app check for email address changes before running an import. The app will then update a changed email address to the latest before running the import. To use this option, the unique identifier on the Eloqua side must be *Email Address*. Use this option with caution, as it will increase the import run as well as Salesforce API usage. Learn more about the *Check Email Address Changes* option.

**Comportant**: To use this feature, you must have history tracking enabled in your Salesforce account.

#### 4. Complete the Filter Details:

• Filter Details: Enter a Salesforce Object Query Language (SOQL) WHERE clause filter to use on the CRM source field when querying users to import and then click the test icon to test the filter. For details about creating SOQL filters, refer to the SOQL developer documentation.

**T**ip: When you build complex SOQL queries using logical operators, include parenthesis, otherwise you may encounter a syntax validation error. For example, the filter *FirstName* = '*Example' OR LastName* = '*Contact'* should be (*FirstName* = '*Example' OR LastName* = '*Contact'*).

#### 5. Complete the field mapping in the Update Eloqua Fields:

| Update Eloqua Fi | elds                                                  |         |   |          |                                                    |      |   |                      |
|------------------|-------------------------------------------------------|---------|---|----------|----------------------------------------------------|------|---|----------------------|
|                  | From Salesforce                                       |         |   |          | To Eloqua                                          |      |   |                      |
| ✓ Uni            | que Identifier                                        |         |   |          |                                                    |      |   |                      |
|                  | Email                                                 | email   | Ŧ | <b>→</b> | Email Address                                      | text | Ŧ | Unique<br>Identifier |
|                  | Email  Update All Matching Records                    |         |   |          | emailAddress Blank identifier field after matching |      |   |                      |
| ✓ Sal            | esforce Object                                        |         |   |          |                                                    |      |   |                      |
|                  | Always update Eloqua fields, even if the new value is | blank 🚯 |   |          |                                                    |      |   |                      |
|                  | First Name                                            | string  | ~ | +        | First Name                                         | text | - | =                    |
|                  | FirstName                                             |         |   |          | firstName                                          |      |   |                      |
|                  | Last Name                                             | string  | Ŧ | <b>~</b> | Last Name                                          | text | Ŧ | =                    |

- Map the **Unique Identifier** fields. We recommend using the user's email address as the unique identifier.
- Map the required fields. Oracle Eloqua requires the user's first and last names, email address, user name, and display names.
  - The Oracle Eloqua user name must be in the format <first name>. <last name>.
- Add more mappings by clicking Add Import Field Mapping.

Click the menu to delete the mapping or switch the field type to static text, static date, or dynamic date. Click the menu to delete the mapping or switch the field type to static text, static date, dynamic date, or advanced mode.

Note: Each import can map up to a maximum of 100 fields. Learn more

|                                      |                                           | â        | · 🖽 ·           | 🖉 - 🛛 - 🔛                | • • • • |
|--------------------------------------|-------------------------------------------|----------|-----------------|--------------------------|---------|
| AppCloud Catalog                     |                                           |          |                 |                          |         |
| My Apps > Salesforce.com Integration |                                           |          |                 |                          |         |
| App Configuration for Salesforce.c   | om Integration                            |          |                 |                          | ×       |
|                                      | Update Eloqua Fields                      |          |                 |                          |         |
|                                      | From Salesforce.com                       |          | To Eloqua       |                          |         |
|                                      | ✓ Unique Identifier                       |          |                 |                          |         |
|                                      |                                           |          |                 | Import Field Type        |         |
|                                      | Username                                  | ✓ →      | Login Name      | ✓ Salesforce.com Field r |         |
|                                      | Username Update All Matching Records      |          | loginName       | Static Text              |         |
|                                      | _ Opdate All Matching Records             |          | Blank identifie | Static Date              |         |
|                                      |                                           |          | matching        | Dynamic Date             |         |
|                                      | <ul> <li>Salesforce.com Object</li> </ul> |          |                 | Advanced Mode            |         |
|                                      |                                           |          |                 | Delete                   |         |
|                                      | Email                                     |          | Email Address   | <b>→ Ξ</b>               |         |
|                                      | Email                                     |          | emailAddress    |                          |         |
|                                      | First Name                                | <b>→</b> | First Name      | <b>.</b> ■               |         |
|                                      | FirstName                                 |          | firstName       |                          | -       |

• If you select Advanced Mode from the

menu, you can enter multiple items to be sent to a single

Eloqua field: **Salesforce Field**, **Static Date**, or **Dynamic Date**. You can also type static text into the box as needed.

✓ Salesforce.com Object

| Advanced Mode | Insert Object 🗸      |
|---------------|----------------------|
|               | Salesforce.com Field |
|               | Static Date          |
|               | Dynamic Date         |

If you map fields for related objects, you can select the Keep records updated option to trigger

updates to all fields of a related object when only fields from one of the objects are changed.

- 6. Complete the Import Rules:
  - Folder: Select an Oracle Eloqua folder where the users should be added to.
  - Deduplication type: Specify how to handle duplicate import records. For example, you can chose the
    most recently updated record or import all records. Deduplication runs per import execution. If
    multiple records with the same match field value are imported in a single execution, those records will
    be deduplicated based on the setting specified here.

#### 7. Complete the Post Processing setup:

Post P

| Add to Or Remove From A Specific Security G | oup |                        | Ŧ          |
|---------------------------------------------|-----|------------------------|------------|
| Add to Security Group                       | Ť   | Active Users - Sales   | • 1        |
| Add to Security Group                       | Ţ   | Prospect Profiler User | <b>~</b> 1 |
| Add to Security Group                       | -   | Engage Users           | - 1        |

- Add to Or Remove From A Specific Security Group / Add to Or Remove from All Security Groups: Specify whether after the import, users should be added to or removed from a security group or all security groups.
- Click Add Action to specify an action to be performed on a user after import.
- 8. Scroll to the top and click **Save Import** and then **Close**.
- 9. From the **Imports** list, click next to the import to edit, enable (to schedule your import) and disable, or view report data for an import.
  - · Clicking Enable enables your import.
  - Clicking **Disable** temporarily stops the import. If the import is currently running and has not yet started (it is in either the *Retrieve from Salesforce* or *Deduplicating* steps), the import is canceled and disabled. If the import has begun importing to Oracle Eloqua, the import will finish, then be disabled.

#### After you finish:

- Once your import is enabled, it automatically runs every 15 minutes.
- If an import is disabled, you can delete it.
- The Last Import date indicates the last successful import.
- Note that the Salesforce Integration app stops imports after 20 consecutive failures, in which case a notification displays at the top of the dialog. The notification remains, and the import is excluded from scheduled runs, until the import's configuration is edited and saved again. You will also not be able to manually trigger the import until the issue is resolved.

**Tip**: It is encouraged that you configure your notification settings so that you are notified if an import is stopped.

# Creating marketing activity exports

You can export the following Oracle Eloqua-generated marketing activities to synchronize data with Salesforce when the activity export group is run:

- Email send
- Email open
- Email click through
- Subscribe
- Unsubscribe

#### Bounceback

Note: Bounceback activities are recorded asynchronously in Oracle Eloqua, which means the Bulk API Activity Created Date (when the bounceback occurred), may not be immediately available to export after the bounceback occurred. Therefore, the Salesforce Integration App is using the upper date limit for a filter one hour before the time of Bulk API sync creation to ensure the bounceback activities have been recorded and synced to Salesforce.

- Web Visit
- Page View
- Form Submit

An export group is a way to combine export payloads and avoid sending duplicate data to Salesforce. For each export group, you can specify up to ten contact fields.

### Prerequisites

- A configured connection
- When a marketing activity is exported from Eloqua, it can be linked to the corresponding Lead
  or Contact in SFDC when the associated task is created in Salesforce. This linkage will be
  successful assuming the correct field mapping, that is provided by default. If there is no SFDC
  Lead or Contact ID present on Eloqua Contact at activity export time, the activity cannot be
  linked to a Lead or Contact in Salesforce.

### To create a marketing activity export:

1. In the Salesforce Integration app, click **Marketing Activities**. The *Marketing Activities* page is displayed.

| App Configuration for Salesforce.com In | ntegration |             |                                          |                               |                      |                   |        |
|-----------------------------------------|------------|-------------|------------------------------------------|-------------------------------|----------------------|-------------------|--------|
| Salesforce.com Integration              |            |             |                                          |                               |                      | 6                 | 0      |
| Status and Reporting                    | Marke      | ting Act    | ivities                                  |                               |                      | Create            | Export |
| Actions                                 | • M        | arketing Ac | tivity exports are automatically started | 15 minutes after the previous | export has finished. |                   |        |
| Imports                                 |            | Result      | Name                                     | Source                        | Destination          | Last Run          |        |
| Marketing Activities                    | >          | 0           | SX - Subscribe 4                         | Eloqua: Subscribe             |                      | Today at 2:17 PM  | ≡      |
| Campaigns Connections                   |            | 0           | artem-streaming-test-1                   | Eloqua: Subscribe             |                      | 01/23/2020        | ≡      |
| Notifications                           |            |             | New Activity Export Group                | Eloqua: Email Send            |                      | Never             | =      |
|                                         | >          | 0           | New Activity Export Group                | Eloqua: Web Visit             |                      | 01/22/2020        | =      |
|                                         | >          | 0           | SX - Subcribe 3                          | Eloqua: Subscribe             |                      | 01/24/2020        | =      |
|                                         | >          | 0           | SX - Subscribe 2                         | Eloqua: Subscribe             |                      | Last Tuesday at 1 | ≡      |
|                                         |            | 0           | SX - Unsubscribe                         | Eloqua: Unsubscribe           |                      | 01/20/2020        | =      |

- 2. Click Create Export.
- 3. Enter a unique name for the marketing activity group.
- 4. From the Activity Type list, select the activity that you want to export.

| Configure Marketing group            |                                       |  |  |  |
|--------------------------------------|---------------------------------------|--|--|--|
| Activity Group Name                  | New Activity Export Group             |  |  |  |
| Activity Type                        | Select                                |  |  |  |
|                                      | Email Send                            |  |  |  |
| Contact Field Availability           | Email Open                            |  |  |  |
|                                      | Email Click Through                   |  |  |  |
| For each activity export group there | Subscribe pr export field mapping. Le |  |  |  |
| Email Address × Last Name × SFE      | Unsubscribe                           |  |  |  |
| Click to add item                    | Bounceback                            |  |  |  |

5. If you select Email Send, Email Open, or Email Click Through, you can leave the default Email Send Type value of All or select other options from the list. These options are Eloqua email channels that can filter the export based on the way the email activity data was sent. For example, if you select Campaign, the export will only include email activities sent via the campaign canvas. This would limit the exported data and make the export complete more quickly than if you included all sources. If you select an option *other than* **All**, the **Filter Rule** option is displayed, which allows you to include or exclude multiple specified email send type.

 In the Contact Field Availability section, enter up to 10 contact fields to be used for export field mapping. Alternatively, you can click Browse Fields to display all contact fields you can choose from.

| App Configuration for Salesforce.com Integ | ration                               |                                        |                                    |           |          |      |
|--------------------------------------------|--------------------------------------|----------------------------------------|------------------------------------|-----------|----------|------|
| Salesforce.com Integration                 |                                      |                                        |                                    | *         | ?        | 6    |
| Status and Reporting                       | Create Marketing Activity            |                                        | _                                  | Cance     |          | Next |
| Actions                                    |                                      |                                        |                                    |           |          |      |
| Imports                                    | Configure Mar                        | rketing group                          | Edit data field mapping            |           |          |      |
| Marketing Activities                       |                                      |                                        |                                    |           |          |      |
| Campaigns                                  | Configure Marketing group            |                                        |                                    |           |          |      |
| Connections                                |                                      |                                        |                                    |           |          |      |
| Notifications                              | Activity Group Name                  | New Activity Export Group              |                                    |           |          |      |
|                                            | Activity Type                        | Select                                 | Ŧ                                  |           |          |      |
|                                            | Contact Field Availability           |                                        |                                    |           |          |      |
|                                            | For each activity export group there | is a limit of 10 Contact fields that c | an be used for export field mappin | g. Leam i | more.    |      |
|                                            | Email Address × Last Name × SF       | DC Contact ID × SFDC Lead ID ×         |                                    | В         | rowse Fi | elds |
|                                            | Click to add item                    |                                        |                                    | 1         | -        |      |
|                                            |                                      |                                        | Select up to 10<br>contact fields  | 7         |          |      |

**Comportant**: There is a maximum of 10 contact fields allowed in an activity export definition. The addition of contact fields to activity exports will add to export time.

 In the *Filter Activities* section, you can specify the criteria that must be met for an activity to be sent to Salesforce. You can use the Eloqua contact fields you specified in the *Configure Marketing group* section.

**Note**: The maximum number of conditions for one marketing activity is 5. Additionally, empty values are allowed in the value field, and reports will not contain *Filtered Records* 

if none of the records are filtered. If the filter is applied, the reports will display how many records were filtered out of the total.

To add further conditions to your marketing activity, click Add Condition.

8. Click Next. The Create Marketing Activity page is displayed.

| App Configuration for Salesforce.com Int | egration                            |                                        |                                 |                |             |
|------------------------------------------|-------------------------------------|----------------------------------------|---------------------------------|----------------|-------------|
| Salesforce.com Integration               |                                     |                                        |                                 | 1              | 0 6         |
| Status and Reporting                     | Create Marketing Activity           |                                        |                                 | Cancel         | Next        |
| Actions                                  |                                     |                                        |                                 |                |             |
| Imports                                  | Configure Ma                        | rketing group                          | Edit data field mapping         |                |             |
| Marketing Activities                     |                                     |                                        |                                 |                |             |
| Campaigns                                | Configure Marketing group           |                                        |                                 |                |             |
| Connections                              |                                     |                                        |                                 |                |             |
| Notifications                            | Activity Group Name                 | New Activity Export Group              |                                 |                |             |
|                                          | Activity Type                       | EmailSend                              |                                 |                |             |
|                                          | Email Send Type                     | All                                    | -                               |                |             |
|                                          | Filter Rule                         | Include      Exclude                   |                                 |                |             |
|                                          |                                     |                                        |                                 |                |             |
|                                          | Contact Field Availability          |                                        |                                 |                |             |
|                                          | For each activity export group then | e is a limit of 10 Contact fields that | can be used for export field ma | pping. Learn r | nore.       |
|                                          | Email Address × Last Name × St      | FDC Contact ID × SFDC Lead ID ×        |                                 | Bro            | owse Fields |
|                                          | Click to add item                   |                                        |                                 |                |             |
|                                          |                                     |                                        |                                 |                |             |

- 9. Define the following options for an export within the group.
  - **Export Name**: Provide a name for the export that is unique within the export group.
  - Connection Name: Choose a connection.
  - Salesforce Object: Select the target Salesforce object from the list.
  - Action Type: There are two action types: Create or Update. Create is typically used to create a new task in Salesforce and associate it with Salesforce Contact or Lead. For Subscribe, Unsubscribe, and Bounceback marketing activities, choose the Update action type to configure Salesforce Lead or Contact email subscription status updates.

Default mappings are displayed for the export in the Update Salesforce Fields section.

| App Configuration for Salesforce.com Integ | ration                       |                                 |                            |            |       |        |       |
|--------------------------------------------|------------------------------|---------------------------------|----------------------------|------------|-------|--------|-------|
| Salesforce.com Integration                 |                              |                                 |                            | 1          |       | ?      | 0     |
| Status and Reporting                       | Create Marketing Activity    |                                 |                            | Cancel Pre | vious | Create | Expor |
| Actions                                    | <                            | )                               |                            |            |       |        |       |
| Imports                                    | Configure Mar                | keting group                    | Edit data field            | d mapping  |       |        |       |
| Marketing Activities                       |                              |                                 |                            |            |       |        |       |
| Campaigns                                  | Export Name                  | New Activity Expo               | rt Group: New Activity Exp |            |       |        |       |
| Connections                                | Activity Export Group        | New Activity Expor              | rt Group                   |            |       |        |       |
| Notifications                              |                              |                                 | r orotp                    |            |       |        |       |
|                                            | Connection Name              | Connection Name SFDC_QA01P03  v |                            |            |       |        |       |
|                                            | Salesforce.com Object        | Task                            | ~                          |            |       |        |       |
|                                            | Update Salesforce.com Fields |                                 |                            |            |       |        |       |
|                                            | From Eloqua                  |                                 | To Salesforce.com          |            |       |        |       |
|                                            | ✓ Marketing Activity         |                                 |                            |            |       |        |       |
|                                            | Asset Name                   | string 👻 👄                      | Description                | textarea 👻 | =     |        |       |
|                                            | AssetName                    |                                 | Description                |            |       |        |       |
|                                            | Activity Date                | date 👻 👄                        | Due Date Only              | date 👻     | =     |        |       |

10. Adjust any of the mappings between the **From Eloqua** and **To Salesforce** fields and add any related objects that you need.

**Note**: The fields available for mapping in the *Contact* section are limited to the fields you selected in the *Contact Field Availability* section.

| AssetName                                       |                    |          | Subject                 |             |   |  |
|-------------------------------------------------|--------------------|----------|-------------------------|-------------|---|--|
|                                                 |                    |          |                         |             |   |  |
| ontact                                          |                    |          |                         |             | 1 |  |
|                                                 |                    |          |                         |             |   |  |
|                                                 |                    |          |                         |             |   |  |
| SFDC Contact ID                                 | text 💌             | <b>→</b> | Name ID                 | reference 🐨 | = |  |
| SFDC Contact ID<br>C_SFDCContactID              | text 👻             | +        | Name ID<br>Whold        | reference 🔻 | = |  |
|                                                 | text 💌             | ÷        |                         | reference 🕶 | ≡ |  |
| C_SFDCContactID                                 |                    | →        | Whold                   |             | î |  |
| C_SFDCContactID<br>ctivityUser<br>CRMSfdcUserId | text 🕶<br>string 👻 |          |                         | reference 🕶 |   |  |
| C_SFDCContactID                                 |                    |          | Whold<br>Assigned To ID |             | î |  |

#### 11. Click Create Export.

You will be redirected to *Marketing Export Created* page. From this page, you have three options:

- Close: Return to the Marketing Activities page.
- Enable: Run the every 15 minutes.
- Create Export: Create another export. Create additional exports as needed.

After enabling your export, it runs and is then automatically started 15 minutes after each prior export has finished.

Using the menu next to the export, you can perform the following actions:

 View Reports: You can determine whether a marketing activity export was successful or partially succeeded by expanding an export group and selecting View Report from an individual marketing activity export's menu.

|   | eting Activiti<br>Iarketing Activity | es exports are automatically started 15 minutes after the pre | evious export has finished. |                  |            | Create Expor                    |
|---|--------------------------------------|---------------------------------------------------------------|-----------------------------|------------------|------------|---------------------------------|
|   | Result                               | Name                                                          | Source                      | Destination      | Last Sch   | eduled Run                      |
| ~ | 0                                    | Contact Sync - Form Submit Test                               | Eloqua: Form Submit         | -                | Today at 5 | :25 PM =                        |
|   | 0                                    | Gontact Sync: New Activity Export                             | Eloqua: Form Submit         | Salesforce: Task | Today at 5 | -                               |
| > | ø                                    | Lead Sync - Form Submit Test                                  | Eloqua: Form Submit         |                  | Today      | View Reports<br>Edit<br>Disable |
| > | 0                                    | A_Eloqua SFDC Integration : Click-throughs                    | Eloqua: Email Click Through |                  | 06/23      | Run Now<br>Duplicate            |

| Salesforce Integration |                                  |                     |         |       |          |         | ñ 0 0      |
|------------------------|----------------------------------|---------------------|---------|-------|----------|---------|------------|
| Status and Reporting   | Back to Overview                 |                     |         |       |          |         | Show Chart |
| Actions                |                                  | Previous 10/18/2021 |         | m     |          |         |            |
| Imports                | Started                          | Elapsed Time        | Status  | Total | Failures | Created | Updated    |
| Marketing Activities   | statted                          | Elapsed line        | status  | Iotai | Panures  | Created | opulated   |
| Campaigns              | October 18th, 2021, 6:02:00 pm   | 3 seconds           | Success | 0     | 0        | 0       | 0          |
| Connections            | > October 18th, 2021, 5:47:00 pm | 2 seconds           | Success | 0     | 0        | 0       | 0          |
| Notifications          | > October 18th, 2021, 5:32:00 pm | 3 seconds           | Success | 0     | 0        | 0       | 0          |
|                        | > October 18th, 2021, 5:17:00 pm | 2 seconds           | Success | 0     | 0        | 0       | 0          |
|                        | > October 18th, 2021, 5:02:00 pm | 2 seconds           | Success | 0     | 0        | 0       | 0          |
|                        | > October 18th, 2021, 4:47:00 pm | 3 seconds           | Success | 0     | 0        | 0       | 0          |

#### The marketing activity's report is updated even if there are no records to synchronize.

- **Disable**: Clicking **Disable** temporarily stops the exports. If the export is currently running and has not yet started syncing to Salesforce, the export is canceled and disabled. If the export has begun, it will finish and then be disabled.
- Re-run: You can choose the Re-run menu option to sync Marketing Activity records that were
  not uploaded to Salesforce on a selected date because the activity export finished with a
  warning status. Previously uploaded records will be excluded.

**Comportant**: This feature is currently released under our Controlled Availability program. To request access to this feature, please log in to My Oracle Support (https://support.oracle.com) and create a service request.

| es Ru | n Activity Export Now                                                                                    |                          | ×  |
|-------|----------------------------------------------------------------------------------------------------|--------------------------|----|
| Act   | nc records that were not uploaded to Sales<br>tivity Export finished with a Warning status.<br>excluded. |                          | ti |
|       | Start                                                                                                    | End                      |    |
|       | 06/07/2023 4:45 PM -                                                                                     | 06/07/2023 5:45 PM       | -  |
|       | 2023-06-07T20:45:00.000Z                                                                                 | 2023-06-07T21:45:00.000Z | IS |
|       |                                                                                                    | Cancel Run Activity Expo | nt |

## Configuring notifications

An import or action may fail due to various reasons such as connection or data related issues. Use the *Notifications* page in the Salesforce Integration app to setup email notifications to alert you of import and action errors. The notification includes your client and import name, start and end times, and identifies the step at which the error occurred.

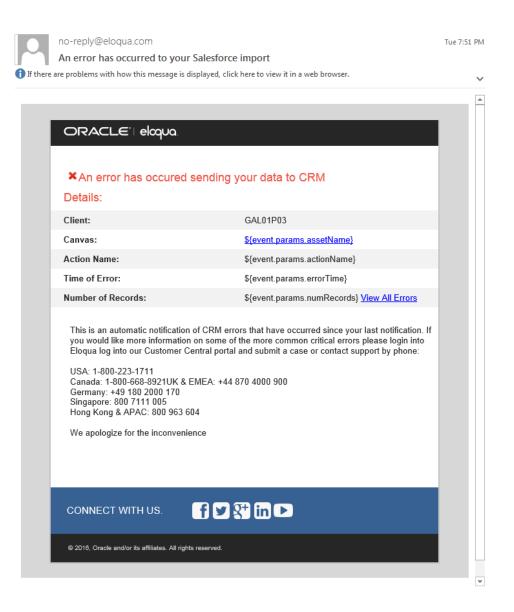

## To configure a notification:

- 1. In the Salesforce Integration app, click Notifications.
- 2. Click Add Notification.
- 3. Select the notification settings and recipients:
  - Name: Provide a descriptive name that will appear in the list of notifications.
  - Connection: Select a specific connection or all connections.

- Event Source Type: Notifications are currently available for imports and actions.
- Event Source: This setting defaults to either all imports or all actions.
- *Event Type*: Select either **Error** or **Stopped**. Notifications are available for failed imports and actions, as well as for instances where scheduled syncs (imports or activities) are stopped by the Salesforce App due to too many consecutive failures.
- *Email Notification Frequency*: Set the frequency with which you receive error notifications (Instant, Hourly, or Daily).
- *Email(s)*: Enter recipient email addresses. You can enter multiple email addresses separated by commas.
- 4. Click Save.

You can return to the notification area to create new notifications, as well as edit, delete, and disable existing notifications.

## Salesforce Integration app FAQs

For more FAQs, see here.

### Q. Why are my Salesforce App converted leads not clearing the IDs?

This might be happening because your create lead action and converted lead import have the incorrect data priority. The import needs to either have a higher priority or the same priority as the import.

### Q. What Salesforce version is required to use the Salesforce Integration app?

A. Any Salesforce version that comes with API access is supported. For more details, see Salesforce editions with API access.

### Q. Can we revert to our native integration if issues arise?

A. The two integrations can run side-by-side.

## Q. What are the minimum required SFDC OAuth scopes?

A. At a minimum, the following scopes are required:

- Access and manage your data (api)
- Full access (full)
- Perform requests on your behalf at any time (refresh\_token, offline\_access)

The custom\_permissions scope is recommended. Determining whether it is needed depends on your Salesforce configuration.

## Q. I am having trouble creating a connection for the Salesforce Integration app. Why won't it allow me to save the connection?

A. In the *Default Field Mappings* section (below the *Connected App* section), verify that you have mapped the ID fields.

## Q. When I try to configure the Salesforce Integration app, some Salesforce fields are missing. What can I do?

A. Verify the Salesforce permissions for the account used to authenticate the app. Determine whether the account has read-only access to specific Salesforce objects and their fields, because read-only fields are not visible to Eloqua's Salesforce Integration app.

## Q. Do I need to refresh the app to get the latest Salesforce updates?

A. The Salesforce Integration app updates automatically. You do not need to refresh it.

## Q. I do not see a configured action in any canvas. What can I do?

A. Verify that your configured action is enabled. Disabled actions are not displayed on any canvas.

## Q. Does the Salesforce Integration app require Salesforce's 18-character ID?

A. Yes, 15-character IDs are not supported. If your instance currently uses 15-character IDs, data will either need to be removed or the IDs updated.

Q. We use an internal SSO (Single Sign-On) service to login into Salesforce, and we run into the HTTP/302 error while trying to authenticate the SFDC App. What can we do to resolve it?

A. You will need to specify the configuration details of your SSO service in the *Web App Setting* section of the SFDC Connected App. Please contact your SFDC Admin for further help.

## Q. What is the process for switching from 15- to 18-character IDs?

**A**. A check box on every external call (and within auto-sync settings) to use 15- or 18character IDs must be changed to 18-character.

| External Call                                                                                                    |                                                                                      | Dptions <del>-</del> |
|----------------------------------------------------------------------------------------------------|--------------------------------------------------------------------------------------|----------------------|
| Get Contacts                                                                                                    |                                                                                      |                      |
| External Call Details                                                                                                    |                                                                                      |                      |
| External Call Name                                                                                                    | Get Contacts                                                                         |                      |
| External Call Description                                                                                                    | Specify which fields in your CRM Contact<br>records should be regularly synchronized |                      |
| External User                                                                                                    | Default Salesforce User V                                                            |                      |
| Source Details                                                                                                    |                                                                                      |                      |
| Action                                                                                                    | Retrieve                                                                             |                      |
| Entity                                                                                                    | Contact                                                                              |                      |
| Target Options                                                                                                    |                                                                                      |                      |
| Retrieve 18 character IDs 😮 📃                                                                                                    |                                                                                      |                      |
| Retrieves 18 character case insensitive IDs from Salesforce<br>as opposed to 15 character case sensitive IDs which are<br>typically returned in Salesforce reports |                                                                                      |                      |

If data is being sent from Salesforce into Eloqua custom objects or Eloqua's opportunity object, switching to 18-character IDs may be difficult. For custom object imports, you can optionally delete all data from the custom object, change the auto-sync to use 18-character IDs, then re-synchronize all data into the custom object. The Oracle Operations team must make any Eloqua opportunity object updates.

## Q. Does the app support multiple Salesforce instances?

A. The app can be configured to sync data across multiple Salesforce instances, excluding Campaigns. Eloqua Campaigns and Campaign Responses data sync can be done to a single Salesforce instance.

## Q. Does the app support Salesforce's custom objects?

Α.

- All Salesforce objects are supported bidirectionally.
- All Eloqua objects are supported except for accounts in actions.

# Q. What are the differences between native integration and the app-based integration?

A. The app-based integration offers the following key benefits:

- Faster outbound and inbound data flow.
- Easier to configure and use.
- Supports multiple connections (excluding Campaign and Campaign Responses).

## Q. Where can I access the SFDC Integration App?

A. Please visit the Cloud Marketplace:

https://cloudmarketplace.oracle.com/marketplace/app/AppSalesforce

## Q. Does the new integration leverage Oracle Integration Cloud Service (OIC)?

**A**. No.

## Q. Does the App require the use of SFDC 18-char ID?

A. There is a checkbox on every external call (and within auto-sync settings) to use 15 or 18 character IDs. This must be changed to 18 characters. If data is being from SFDC into Eloqua custom objects or Eloqua's opportunity object, switching to 18 character IDs may be a bit more laborious. For custom object imports, the worst case is to delete all data from the custom object, change the auto-sync to use 18 character IDs, then re-sync all data into the custom object. Eloqua's opportunity object must be updated by the Oracle Ops Team.

| uli External Gali                                                                                                    |                                                                                      | <u> </u>  |
|----------------------------------------------------------------------------------------------------|--------------------------------------------------------------------------------------|-----------|
| External Call                                                                                                    |                                                                                      | Options - |
| Get Contacts                                                                                                    |                                                                                      |           |
| External Call Details                                                                                                    |                                                                                      |           |
| External Call Name                                                                                                    | Get Contacts                                                                         |           |
| External Call Description                                                                                                    | Specify which fields in your CRM Contact<br>records should be regularly synchronized |           |
| External User                                                                                                    | Default Salesforce User V                                                            |           |
| Source Details                                                                                                    |                                                                                      |           |
| Action                                                                                                    | Retrieve                                                                             |           |
| Entity                                                                                                    | Contact                                                                              |           |
| Target Options                                                                                                    |                                                                                      |           |
| Retrieve 18 character IDs ( 📄                                                                                                    |                                                                                      |           |
| Retrieves 18 character case insensitive IDs from Salesforce<br>as opposed to 15 character case sensitive IDs which are<br>typically returned in Salesforce reports |                                                                                      |           |
|                                                                                                    |                                                                                      |           |

## Q: Why do I see a "Record could not be found in result set" Salesforce error?

A: Make sure that you are not using the string **#N/A** as a value on any Eloqua field. The SFDC App uses this special string internally to set the Salesforce field value to null. If used, an internal record mismatch will occur and Salesforce will return following error: "Record could not be found in result set." This special string is case sensitive, so any other combination such as **#n/a** will work just fine.

## Q. How is Lead conversion handled in imports?

A. Converted leads can be imported by using a filter.

## Q. What is the maximum number of field mappings in the Salesforce App imports? How about actions?

A. Up to 100 fields can be configured on any import, including related object fields (if applicable). There is a limit of 250 field mappings on actions.

Q. I configured the User import. However, I'm getting the "Unsuccessful response from Eloqua" error message. What should I do?

A. Eloqua Login Name must be in the FirstName.LastName format. Typically, Salesforce username does not follow this format and causes the error. To resolve it, Salesforce app users can either match Users import on the Email Address or export Eloqua Login Name to Salesforce and later use it as a Unique Identifier in imports. Please note that the following fields are required on any User import: First Name, Last Name, Full Name and Login Name. Syncing Salesforce User Id is highly recommended as well.

# Q. We are having trouble creating a Connection in Eloqua Production for the SFDC Integration App. It won't allow me to save the connection.

A. Please get the ID fields been mapped (just below the connected app details).

### Q. How does the App compare with the Native integration?

A. The Salesforce Integration app includes:

- All SFDC objects supported, bidirectionally.
- All Eloqua objects supported with the exception of Accounts in Actions.
- Closed-Loop Reporting is supported.
- Configurable Import Frequency min every 15 minutes.
- Actions used in a Canvas.
- Nomenclature changes:

| SFDC App | Native Integration             |
|----------|--------------------------------|
| Imports  | Auto-syncs                     |
| Actions  | Internal Events/External Calls |

## Q. How do I transition from the Native Integration to the new App?

A. Once the App is installed and the connection to Salesforce is configured, you need to add new Imports and Actions in the App that follow the same object and field mapping rules as defined in existing Native Integration Assets. In addition, you need to add any applicable Actions to a Campaign or Program Canvas.

## Q. Can the Jordo's playbook be applied to the new App?

**A**. No, the Jordo's playbook is applicable only in SFDC Native Integration. The App can be configured to automatically check for the Email Address Change.

## Q. If I re-install or update the App, will I lose configured assets?

**A**. When you update the App, all existing configurations will be preserved. If you re-install the App, you will need to configure the App from scratch.

## Using the app in a program or campaign

The Salesforce Integration app enables you to update or create contact records within a program or campaign. You can put actions through a test run with pre-configured contacts.

**Example**: A listener step could be configured to listen for contacts who complete a form. Once the contact is added to the <u>Program Canvas</u>, you may want to decide to create a lead for the contact, depending on the next decision, you can configure this app to either create a contact or update an existing contact within the CRM.

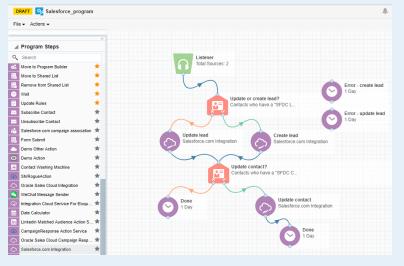

## To use the Salesforce Integration app in a campaign or program:

- 1. Open an existing campaign or program, or create a new one.
- Click on the Actions section to expand it, and view all available action elements, including installed apps.
- 3. Drag the **Salesforce Integration app** element onto the canvas, then double-click it to open the configure screen.

The window that opens enables you to do the following:

- Change the name of the step to something more meaningful.
- Configure the element.
- Choose to route contacts that resulted in an error to another step (see: configuring campaign elements for more information).
- 4. Click the Edit icon to configure the action.
  - a. Click the **Actions** list to select an existing action. If you do not see any existing actions, see configuring actions for more information.
  - b. Click Save.
  - c. (Optional) Click **Status** to see the status of contact processing. The amount of contacts that have been successfully processed, or were processed with warnings or errors will be displayed.

## Viewing report data

The Salesforce Integration app provides reporting on the records being sent between Oracle Eloqua and Salesforce to provide insight into how your imports and actions are performing. Data is retained for a period of three months.

Reporting is available in the following formats:

- A global report dashboard which displays import activity, action activity, and marketing activity exports for the past seven days.
- Individual reporting for imports and actions that displays activity for a specific import or action for the current day (previous dates are selectable). A table of every import or action execution, including details of created, updated, and failed records and time of execution.

## Viewing the global report dashboard

The Salesforce Integration Reporting Dashboard provides an overview of action, import, and export activity over the last seven days. In this report, the volume of data flowing between Oracle Eloqua and Salesforce Integration app is shown per day, including created, updated, and failed records. The report initially displays the most recent seven days of data, with an option to select a specific seven day interval. Click on the *Failed* portion of one of the bar's to drill down to a daily report.

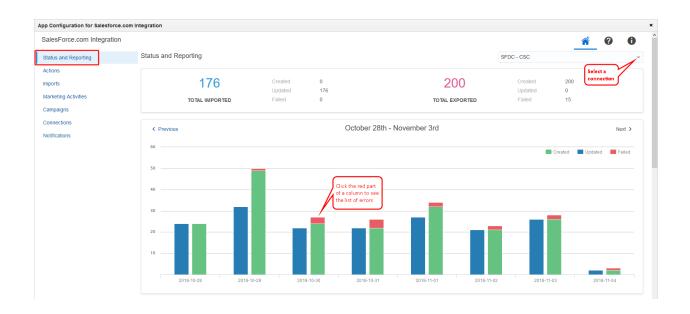

The global report dashboard is located on the *Status and Reporting* tab in the Salesforce Integration app. Data is retained for a period of three months.

### To view the global report dashboard:

- 1. In the Salesforce Integration app, click the *Status and Reporting* tab. The dashboard is displayed.
- From the connection list, select the connection for which you want to display a dashboard. An
  overview of the total amount of imports and exports over the current seven day period that were
  created, updated, or failed are displayed.

| Status and Reporting |                    |            |                | SFDC_              |         | - |
|----------------------|--------------------|------------|----------------|--------------------|---------|---|
| 1,117                | Created<br>Updated | 0<br>1,117 | 20             | Created<br>Updated | 9<br>11 |   |
| TOTAL IMPORTED       | Failed             | 469        | TOTAL EXPORTED | Failed             | 866,411 |   |

You can view the amount of records created, updated, or failed over a seven day period with an option to view the details for each specific day by mousing over the day. Here, you can view reports for a specific seven day period in the past.

## Viewing connection errors

The *Status and Reporting* screen displays errors associated with a current connection. If you have multiple active connections, and a hidden connection reported an error, the Salesforce Integration app will display a notification message at the top of the *Status and Reporting* screen. To find out which hidden connections have errors, open the connection drop-down.

| Status and Reporting |                    |            |                | SFDC_              |         | · · |
|----------------------|--------------------|------------|----------------|--------------------|---------|-----|
| 1,117                | Created<br>Updated | 0<br>1,117 | 20             | Created<br>Updated | 9       |     |
| TOTAL IMPORTED       | Failed             | 469        | TOTAL EXPORTED | Failed             | 866,411 |     |

Connections that have errors will have a warning icon A beside them.

## Viewing imports and exports by target

Import data is categorized and displayed in a pie chart to help visually identify how many records are being imported into Oracle Eloqua from Salesforce by target.

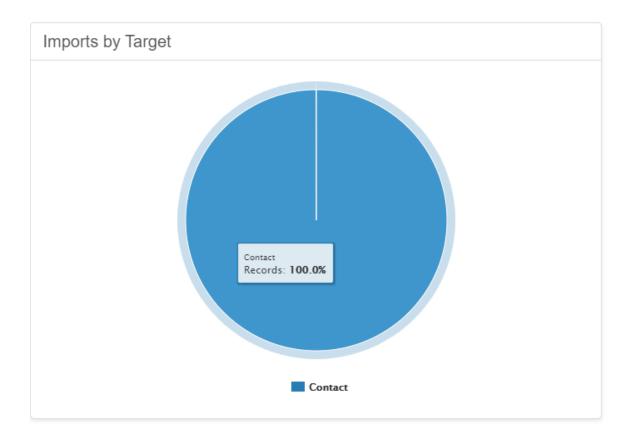

The *Exports by Target* bar chart displays all records within the period so you can view how many records were created or updated from Oracle Eloqua to Salesforce, categorized by target.

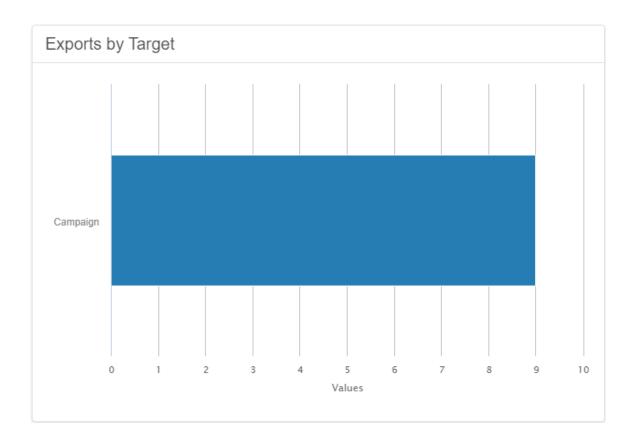

## Viewing report data for actions and imports

Individual reporting for Salesforce Integration app actions and imports displays activity for a specific import or action for the current day (previous dates are selectable). A table of every import or action execution, including details of created, updated, and failed records and time of execution. Data is retained for a period of three months. You can view daily report data for actions or imports via the Actions or Imports tabs, or via the global report dashboard.

## To view report data for actions or imports:

1. In the Salesforce Integration app, click **Actions** or **Imports**. To view reports for campaign actions, click the **Campaign Actions** tab.

 Locate the action or import for which you want to view report data, click the list, and select View Reports.

## Action report data

Action reports are available for step actions and campaign actions. These reports provide information about the records that are flowing from Oracle Eloqua into Salesforce.

For step actions, view how many records were created or updated, how many were processed per hour, how long it took to complete, and whether or not it was successful. To exclude test payloads used for test Action runs, click **Hide Runs With Test Contacts**.

For campaign actions, view whether the campaigns exported from Oracle Eloqua to CRM were successful and a daily history of your campaign exports.

For Campaign Actions, click a table row to view more details related to that campaign, such as the data sent over by the action, the action's sent date, and any error messages.

## Import report data

Import reports provide insight into how your imports are performing by displaying a chart of how many records are being created, updated, or have failed to import. You can also view how many objects were imported into Oracle Eloqua campaigns from CRM, which ones were successful, and how many failed.

Each report displays an import's schedule start time, how long it took to complete, whether or not it was successful, and how many records were created, updated, or failed. When an import is running, click the import to view the progress.

The status of the import is displayed including:

- Import data
- When the import started

- How long the import took to complete
- The number of records with their status

There are four stages to a successful import:

- 1. Oracle Eloqua queries Salesforce.
- 2. Records are retrieved from Salesforce.
- 3. Records are deduplicated.
- 4. Records are uploaded to Oracle Eloqua.

The message Retrieving from Salesforce indicates your import is successfully running.

You can manually stop an import if it is running and has not yet reached the *Uploading to Eloqua* step. Once the *Uploading to Eloqua* step is started, the import cannot be stopped and will continue to completion. Stopped imports cannot be resumed. You must run the import again. Learn more about creating and scheduling imports.

## Report data for failed actions or imports

To see reports related to failures, you can use the *View Reports* option or access reports via the global report dashboard.

### To view report data for failed actions or imports via the global report dashboard:

- 1. In the Salesforce Integration app, navigate to the *Status and Reporting* tab.
- 2. Click on the **Failed** (red) section of a bar to see that day's *Imports with failures* and *Actions with failures*.

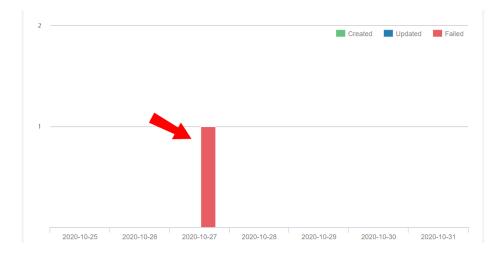

**OTip**: In the daily report that opens, you can toggle between the View errors by asset and the View errors by type options. Grouping errors by type can help you more easily identify the kinds of issues your app is having so that you can more easily summarize and communicate them to your team.

3. Click on an import with one of the imports or actions to open its report data for that day.